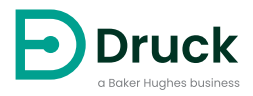

# **DPI611**

## **便携式压力校验仪** 使用手册

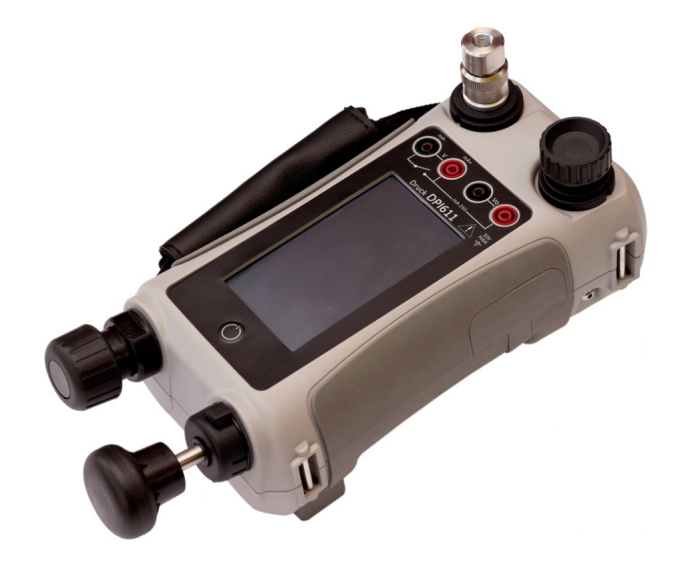

**[Druck.com](https://druck.com)**

## **简介**

Druck DPI611 是一款完全独立的压力测试和校验系统,融合了压力生成、信号测量和回路供电 功能。它们可提供 Druck DPI610/615 系列具备的所有便利性,同时显著改进了生成功能,提高 了精度并简化了触摸屏操作。

## <span id="page-2-0"></span>**安全性**

#### **警告 施加的压力不得超出最大安全工作压力。**

**将 DPI611 压力校验仪与外部压力源相连非常危险。只能使用内部机构来设置和控制压 力校验仪中的压力。**

按照本手册中详细说明的程序操作时,可确保制造商设计的本设备的安全性。请勿将本设备用于 指定用途以外的任何其他目的,否则可能会损坏设备提供的保护功能。

本手册中包含操作与安全说明,必须严格遵守以确保安全运行以及使设备保持安全状况。安全说 明是发布的警告或注意事项,用于保护用户和设备,防止受伤或损坏。

本手册介绍的所有程序应由具备资质的技术人员1 来执行,并且在执行时应遵守良好工程规范。

#### **维护**

必须按照本手册中的程序维护设备。对于制造商的更多程序,应当由授权的服务代理或者制造商 的服务部门执行。

## **技术建议**

关于技术建议,请与厂商联系。

<sup>1.</sup> 具备相应资质的技术人员必须拥有对本设备进行要求的作业所需的技术知识、文档资料、专用测试设备和 工具。

## **符号**

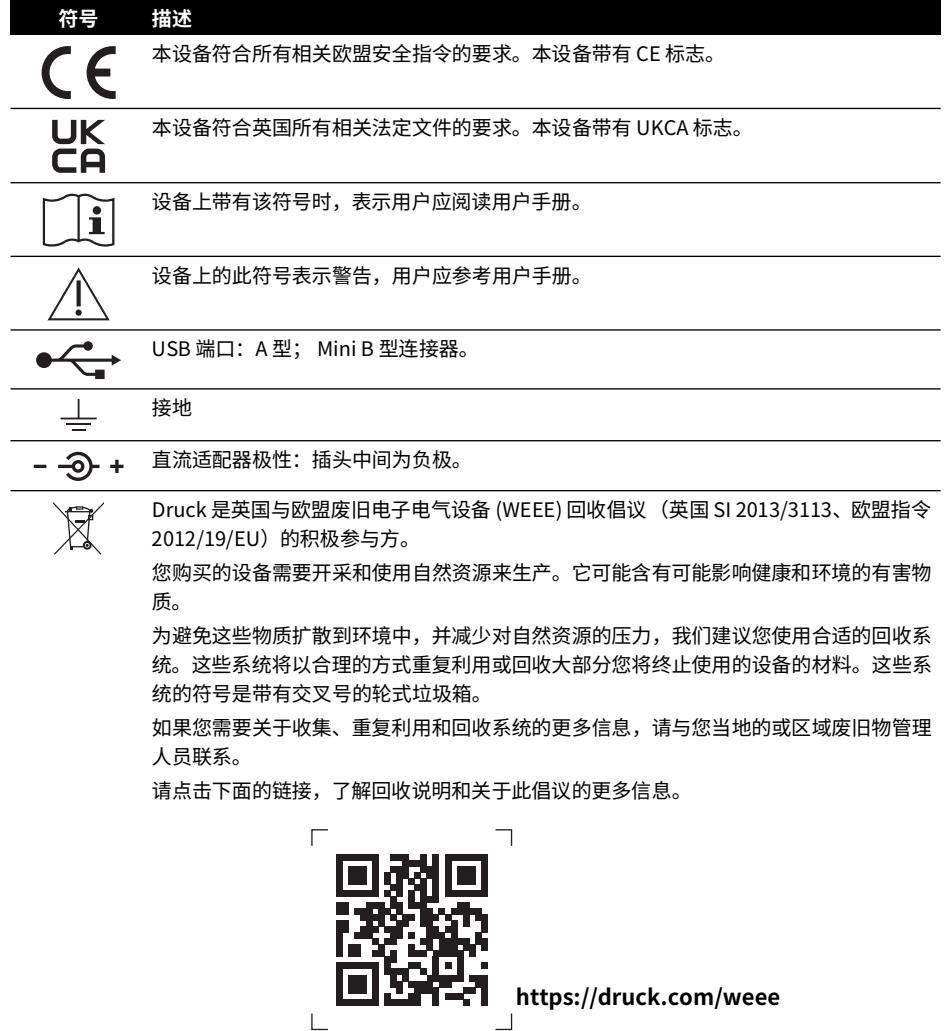

 $\overline{\mathsf{L}}$ 

## **缩略语**

本手册中使用以下缩略语。缩略语的单数和复数形式的含义是相同的。

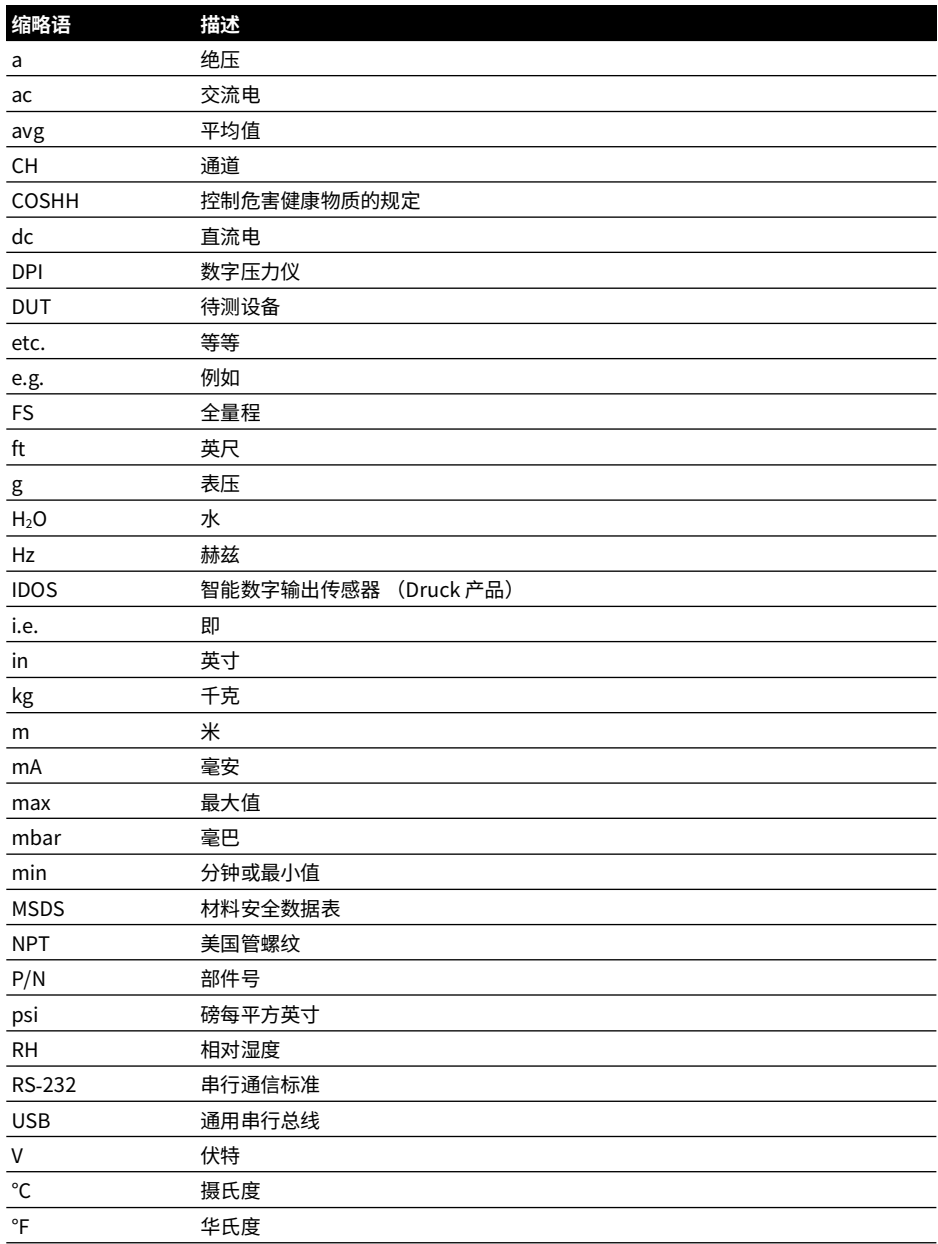

版权所有 2014 Baker Hughes Company。 iv | DPI611 操作手册 – 中文

## **目录**

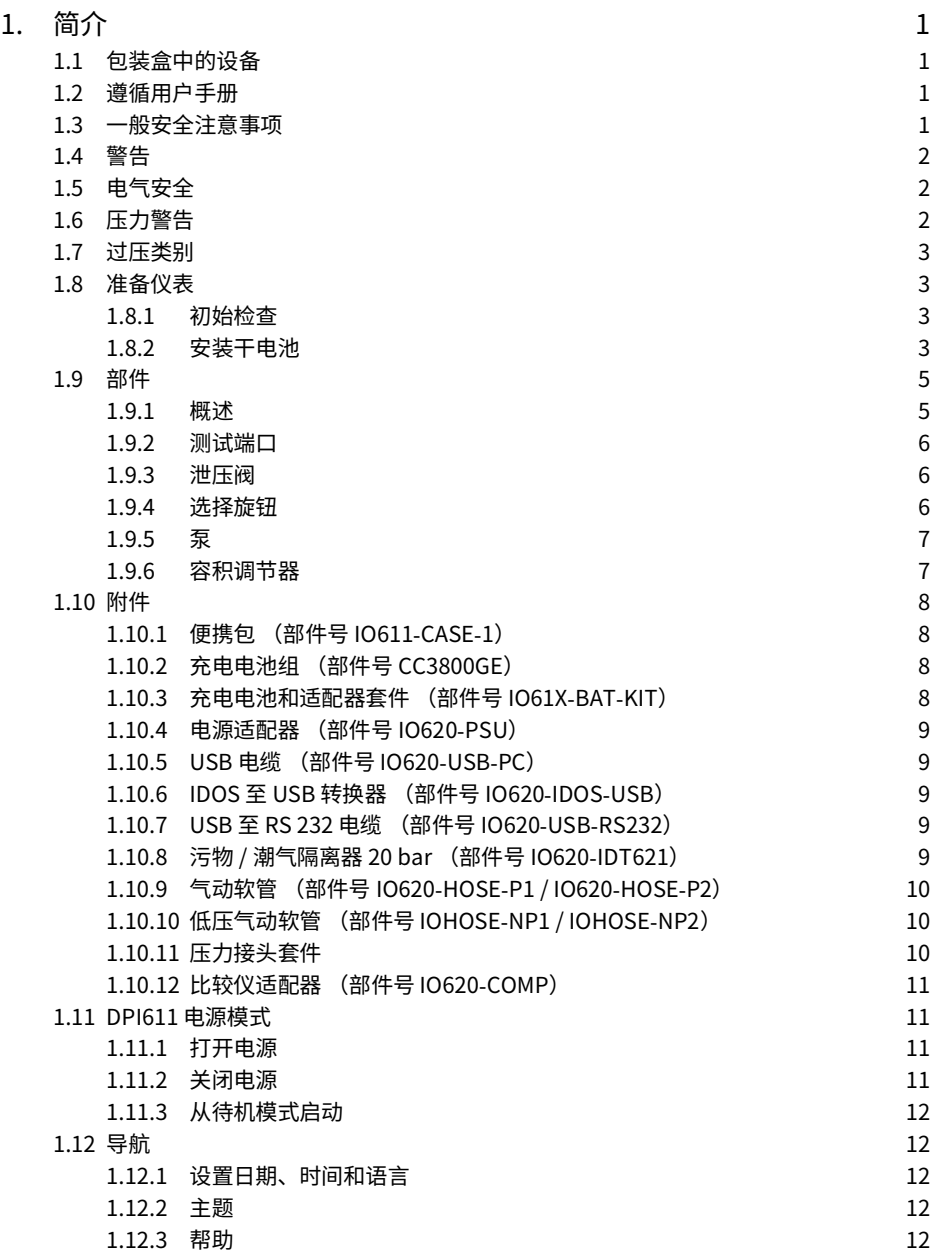

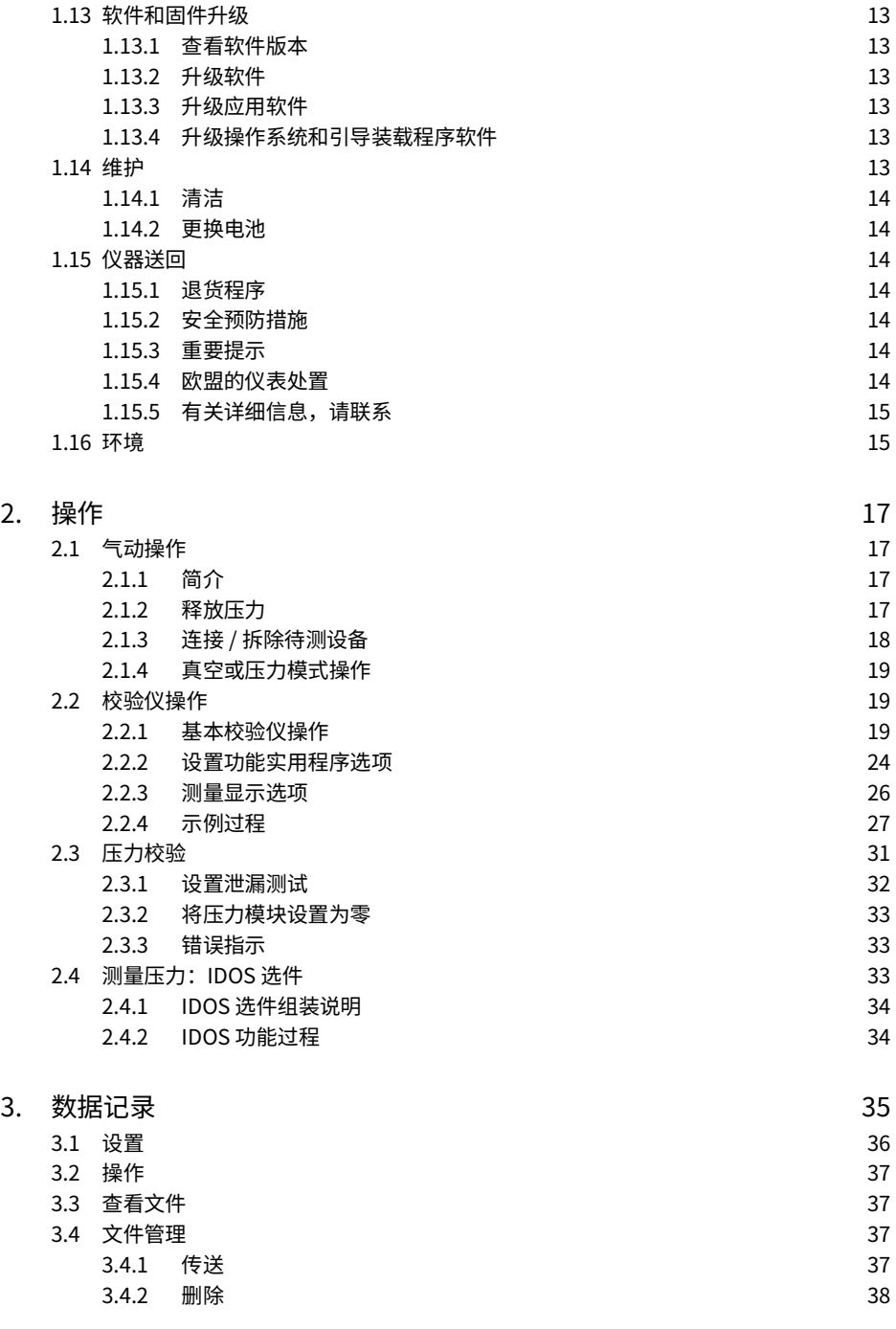

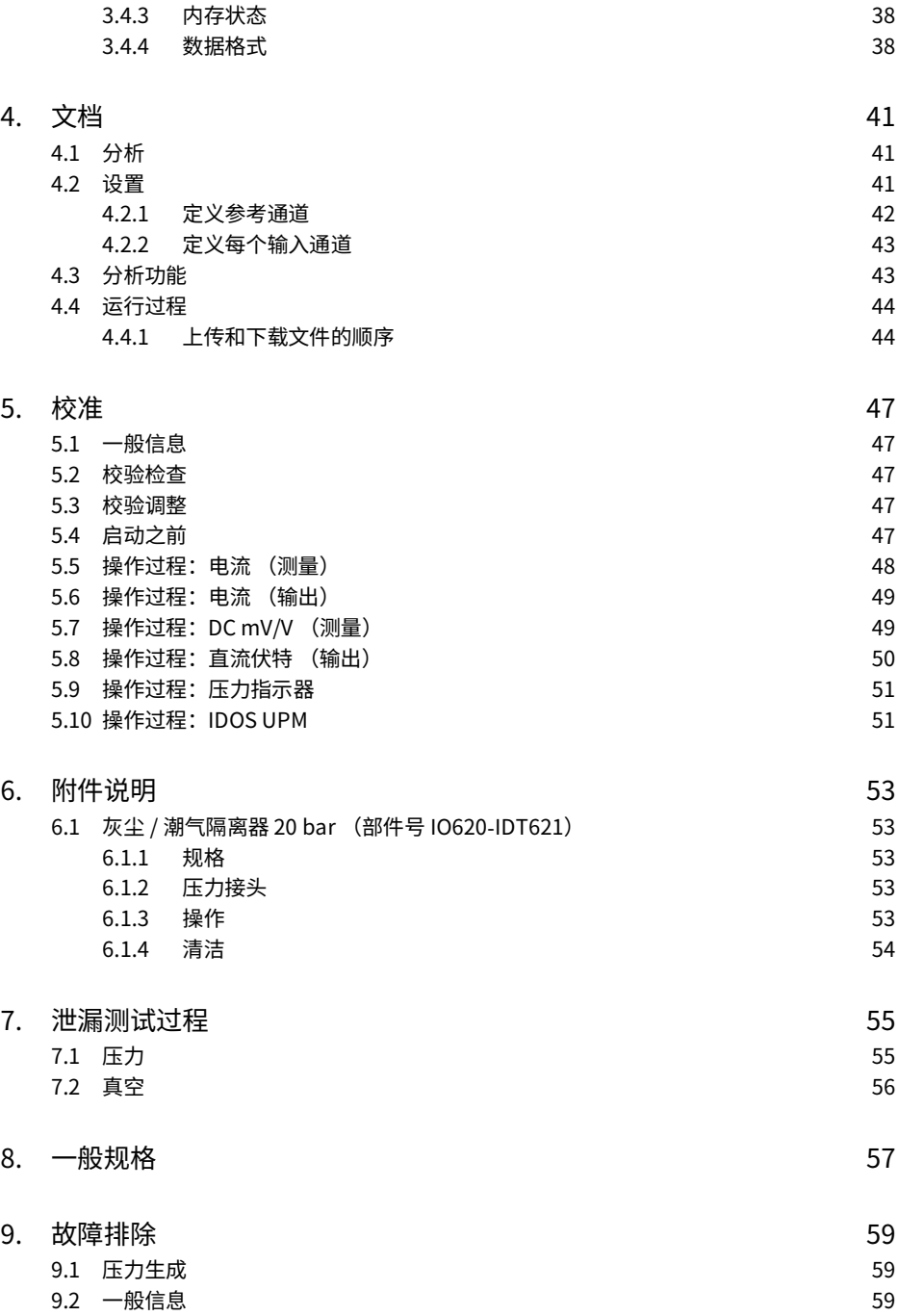

版权所有 2014 Baker Hughes Company。 viii | DPI611 操作手册 – 中文

## <span id="page-10-0"></span>**1. 简介**

Druck DPI611 是一款由电池供电的仪表,用于执行压力和电气校准操作。Druck DPI611 还对所 有可选组件供电并提供用户界面功能。

## <span id="page-10-1"></span>**1.1 包装盒中的设备**

以下物品随 Druck DPI611 一起提供:

- 标准 AA 型电池。
- 1/8″ NPT 和 BSP 压力接头。
- 一组四根测试导线。
- 安全和快速入门指南。
- 触针

请参考 DPI611 数据表,查看每个 DPI611 型号附带的附件的完整列表。

## <span id="page-10-2"></span>**1.2 遵循用户手册**

本手册包含 Druck DPI611 的安全和电池安装信息。客户有责任确保操作和维护设备的所有人员 都得到正确培训并具有相应资质。使用此设备之前,请阅读本用户手册中的所有章节,尤其是 《快速入门指南》中列出的所有 " 警告 " 和 " 小心 " 内容。

## <span id="page-10-3"></span>**1.3 一般安全注意事项**

执行程序或任务时,请阅读并遵守所有操作人员的当地健康与安全法规及安全工作规程或实践。

- 仅使用经核准的工具、耗材和备件以操作和维护设备。
- 保证仅将设备用于指定用途。
- 佩戴所有适用的个人防护装备 (PPE)。
- 请勿在触摸屏上使用尖锐物体。
- 使用仪表时,注意确保绝对清洁。
- 如果与该仪表连接的设备受到污染,则会造成严重损坏。
- 只能将清洁的设备与该仪表连接。为避免任何污染,建议安装一个外部污物 / 潮气隔离器 (请参见第 [1.10.8 节](#page-18-4))。
- 某些液体和气体混合物具有危险性。这包括因污染而形成的混合物。请确保设备可以安全使 用必要的介质。
- 阅读并遵守所有适用的 " 警告 " 和 " 小心 " 标志。
- 确保:
	- i. 所有工作区都保持干净,没有不需要的工具、设备和材料。
	- ii. 所有不需要的耗材都按照当地的健康与安全及环境法规进行废弃。
	- iii. 所有设备均能正常运行。

<span id="page-11-0"></span>**1.4 警告**

**警告 不要用于氧气浓度大于 21% 的介质,也不要用于含有其它强氧化剂的介质。 本产品所含的材料或液体在强氧化剂环境中可能会降解或燃烧。 请勿忽视本仪表及其相关附件的指定限值。这将会导致伤害。 如果未按制造商指定的方式使用设备,则可能会损坏设备提供的防护功能。 请勿在有爆炸性气体、蒸汽或灰尘的位置使用本仪器。否则存在爆炸危险。**

### <span id="page-11-1"></span>**1.5 电气安全**

**警告 DPI611 的直流输入额定值为 5 Vdc ± 5%、4 A。**

**外部电路与主电源之间应进行适当绝缘。**

**为了防止仪器发生电击或损坏,端子之间或端子与接地之间连接的电压不得超过 30 V CAT I。**

**本仪表采用充电电池组或标准 AA 规格的电池。为防止爆炸或着火,请勿短路。**

**可选电源的输入范围为 100 – 260Vac、50 至 60Hz、250mA,安装类别为 CAT II。**

**使用可选电源时,请妥善放置电源以便不会阻碍电源断开装置。**

**注意,可选 PSU 与 DPI611 的工作和存储温度范围不同。主电源 PSU 的工作温度范围 为 0°C 至 +40°C,存储温度范围为** -**40°C 至 +70°C。**

**为了确保显示屏显示正确数据,将电源设置为 ON (开)或者改为另一种测量或输出 功能之前,请断开测试导线的连接。**

**保持导线未沾染任何污染物。**

## <span id="page-11-2"></span>**1.6 压力警告**

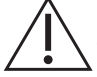

**警告 将 DPI611 压力校验仪与外部压力源相连非常危险。只能使用内部机构来设置和 控制压力校验仪中的压力。**

**为了防止出现压力释放危险,请在断开压力连接之前将系统隔离并释放压力。**

**为了防止出现压力释放危险,请确保所有相关管道、软管和设备均符合正确的额定压 力、可以安全使用且连接正确。**

**为了防止损坏 DPI611 校验仪,只能在指定的压力限制内使用它。**

**请勿超过待测设备相关组件手册中所述的最大压力。**

**当向大气中排气时,请以受控的速率降低压力。**

**在断开与连接待测设备之前,请小心将所有管道降压至大气压力。**

**运用到加压时,请务必佩戴适当的护眼用具。**

## <span id="page-12-0"></span>**1.7 过压类别**

以下关于安装与测量过压类别的概述来自于 IEC 61010-1。过压类别指示过电压瞬态的严重性。

| 南震潮    | 描述                                                                    |
|--------|-----------------------------------------------------------------------|
| CAT I  | 过压类别T是严重度最低的瞬时过压。一般情况下,CATT设备不用干直接连接<br>到主电源。例如,工艺回路加电设备就属于 CAT I 设备。 |
| CAT II | 过压类别Ⅱ描述了单相设备一般连接到的电气系统。例如,电器和便携式工具<br>都属于此类设备。                        |

**表 1**-**1: 过压类别**

## <span id="page-12-1"></span>**1.8 准备仪表**

收到仪表后,检查包装箱中的物品及其可选附件 (请参见第 [1.10 节](#page-17-0))。建议保留箱子和包装以 供日后使用。

#### <span id="page-12-2"></span>**1.8.1 初始检查**

首次使用仪表前,请执行下列操作:

- 确保仪表没有损坏并且不缺少物品,请参见第 [1.10 节](#page-17-0)。
- 取下保护显示屏的塑料薄膜。

#### <span id="page-12-3"></span>**1.8.2 安装干电池**

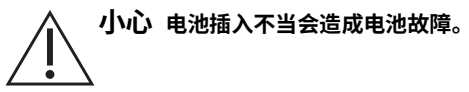

- 1. 松开固定电池盖的紧固螺钉并向上提起可取下电池盖。
- 2. 将电池 (c) 置于带正确极向的电池盒内。

3. 在插槽 (d) 中按压凸耳 (b) 合上电池盖,使电池盖降低,拧紧紧固螺钉进行固定。(请参见 图 1-1)。

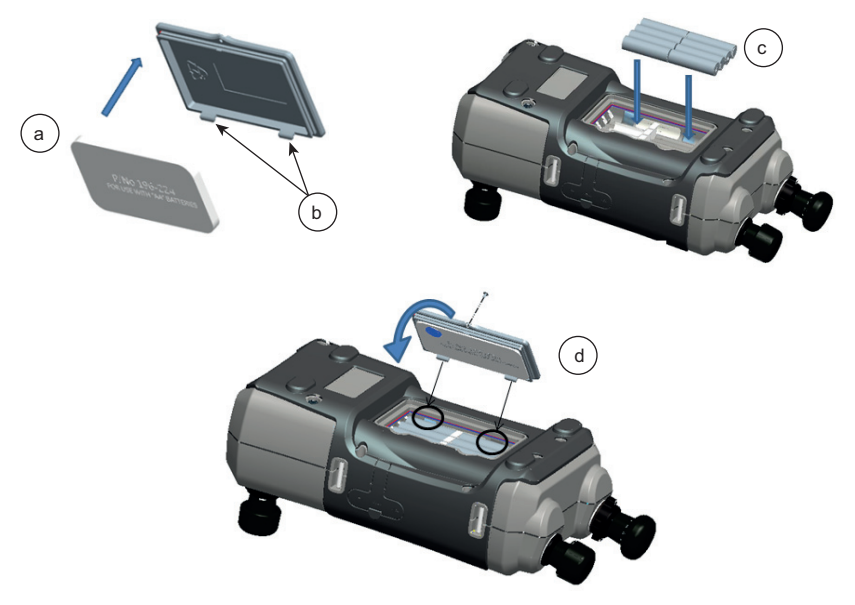

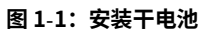

## <span id="page-14-0"></span>**1.9 部件**

#### <span id="page-14-1"></span>**1.9.1 概述**

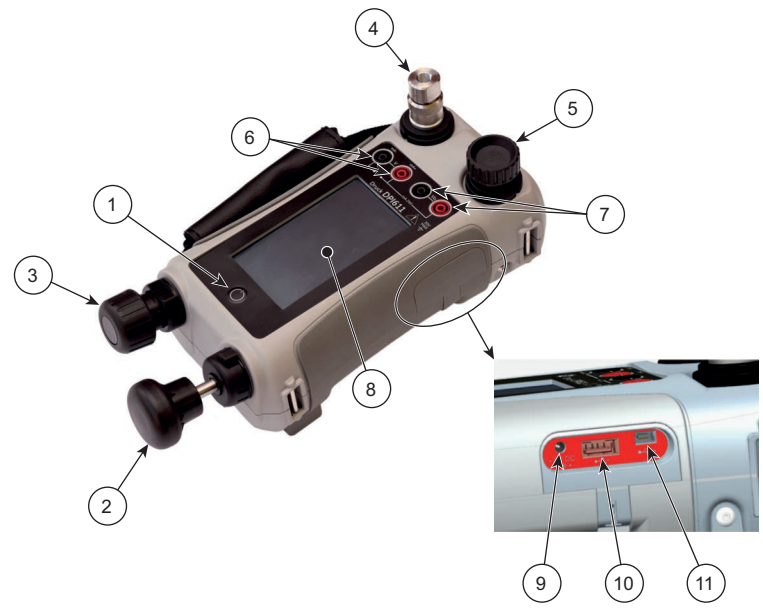

## **图 1**-**2:DPI611 压力校验仪**

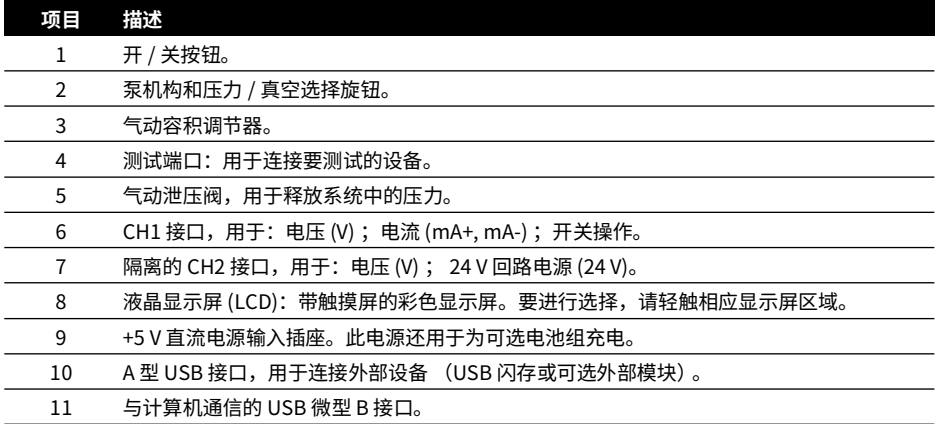

<span id="page-15-0"></span>**1.9.2 测试端口**

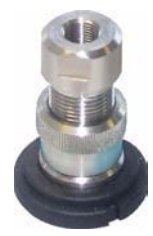

#### **图 1**-**3:测试端口**

要连接待测设备,测试端口使用 " 快装 " 压力接头;请参见第 [1.10.11 节。](#page-19-2)这些接头易于拆 卸、更换与安装;请参见第 [2.1.3 节。](#page-27-1)

<span id="page-15-1"></span>**1.9.3 泄压阀**

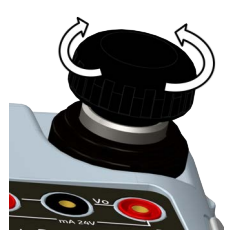

**图 1**-**4:泄压阀**

这是一个针状阀,用于释放压力或真空,或将系统密封。顺时针转动可关闭,逆时针转动可打 开。

<span id="page-15-2"></span>**1.9.4 选择旋钮**

**小心 将压力 / 真空选择旋钮转至 + 或 - 之前,先释放所有压力。如果泵机构内的压力 突然升高,则可能会导致损坏。**

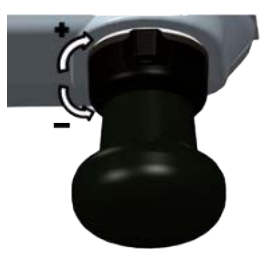

**图 1**-**5:选择旋钮**

此控件用于设置仪表的操作模式 (压力或真空)。为了防止压力泄漏,请按顺时针或逆时针方向 将其充分转动。(+:压力; –:真空)

<span id="page-16-0"></span>**1.9.5 泵**

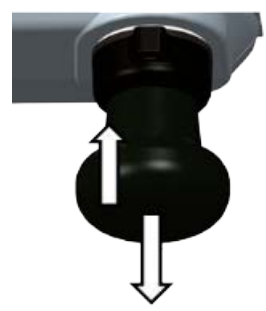

**图 1**-**6:DPI611 泵**

将选择旋钮设置为压力或真空 (请参见第 [1.9.4 节](#page-15-2))后,密封系统 (请参见第 [1.9.3 节\)](#page-15-1)并使用 泵来设置必需的压力或真空。

可使用容积调节器对压力进行微调 (请参见第 [1.9.6 节\)](#page-16-1)。

<span id="page-16-1"></span>**1.9.6 容积调节器**

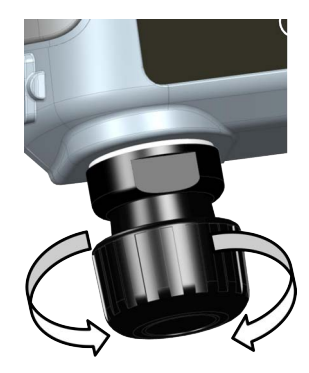

**图 1**-**7:DPI611 容积调节器**

此控件用于增大或降低压力 / 真空。

密封系统 (请参见第 [1.9.3 节](#page-15-1)) 前, 请将此控件转至所需位置:

- 要进行均匀调整,将其转至其范围的中间位置。
- 要进行最大调整,顺时针或逆时针转到底。

使用泵设置为所需压力或真空 (请参见第[1.9.5 节](#page-16-0)) 后,使用容积调节器进行微调。

<span id="page-17-4"></span><span id="page-17-0"></span>**1.10 附件**

<span id="page-17-1"></span>**1.10.1 便携包 (部件号 IO611**-**CASE**-**1)**

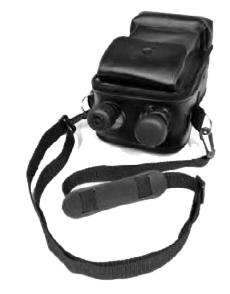

使用配有便携带的定制型织物便携包,无需将 DPI611 从便携包中取出即可使用。

<span id="page-17-2"></span>**1.10.2 充电电池组 (部件号 CC3800GE)**

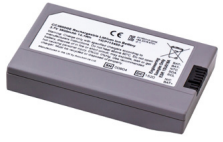

用于代替 AA 电池。在仪表内部对电池组进行充电。

**注:**需要 IO61X-BAT-KIT 适配器套件才能在 DPI611 中使用充电电池组,请参见第 [1.10.3 节。](#page-17-3)

<span id="page-17-3"></span>**1.10.3 充电电池和适配器套件 (部件号 IO61X**-**BAT**-**KIT)**

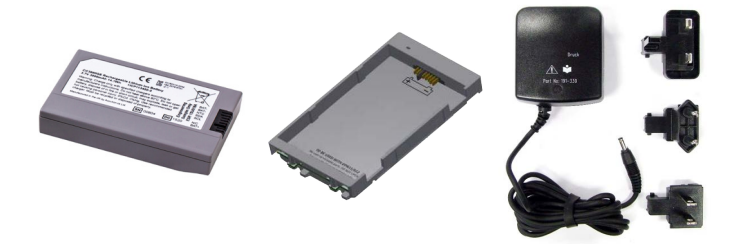

该套件包括 3.7 V 锂离子电池、底座、电池盖及电源适配器。

<span id="page-18-0"></span>**1.10.4 电源适配器 (部件号 IO620**-**PSU)**

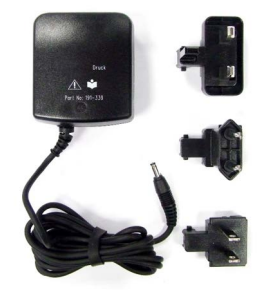

配备通用输入电源适配器 (输入电压 100 至 240 Vac (50/60Hz)) 及电源插座适配器。

<span id="page-18-1"></span>**1.10.5 USB 电缆 (部件号 IO620**-**USB**-**PC)**

它通过 USB 端口将 DPI611 连接至计算机。

<span id="page-18-2"></span>**1.10.6 IDOS 至 USB 转换器 (部件号 IO620**-**IDOS**-**USB)**

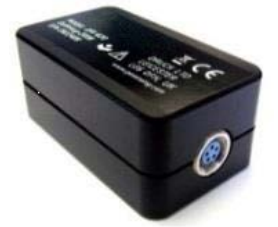

可将 IDOS 通用压力模块连接至 DPI611。还需要使用 USB 电缆 (部件号 IO620-USB-PC)将转 换器连接至 DPI611 USB 端口。

<span id="page-18-3"></span>**1.10.7 USB 至 RS 232 电缆 (部件号 IO620**-**USB**-**RS232)**

可将 DPI611 连接至 RS-232 接口。

<span id="page-18-4"></span>**1.10.8 污物 / 潮气隔离器 20 bar (部件号 IO620**-**IDT621)**

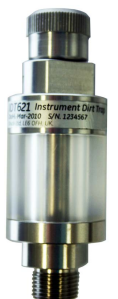

使用此隔离器,可避免污染 DPI611 气动系统,并避免待测设备之间的交叉污染。此隔离器可直 接连接至压力端口并按照快装接头的方式工作,以便与标准适配器、适配器套件及软管兼容。有 关用户操作说明,请参见第 [6.1 节。](#page-62-5)

#### <span id="page-19-0"></span>**1.10.9 气动软管 (部件号 IO620**-**HOSE**-**P1 / IO620**-**HOSE**-**P2)**

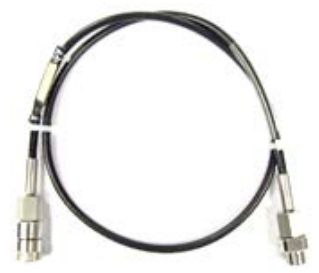

高压气动软管额定压力为 400 bar (5800 psi)。此软管可直接连接至 DPI611 压力端口并按照快装 接头的方式操作,以便与附带的标准适配器及其他适配器套件兼容。

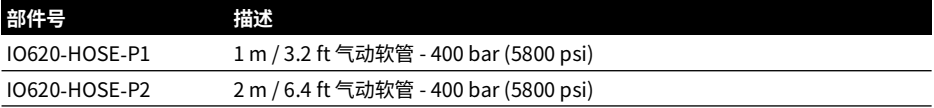

#### <span id="page-19-1"></span>**1.10.10 低压气动软管 (部件号 IOHOSE**-**NP1 / IOHOSE**-**NP2)**

低压气动软管的额定压力为 20 bar (300 psi)。此软管可直接连接至 DPI611 压力端口并按照快装 接头的方式操作,以便与附带的标准适配器及其他适配器套件兼容。

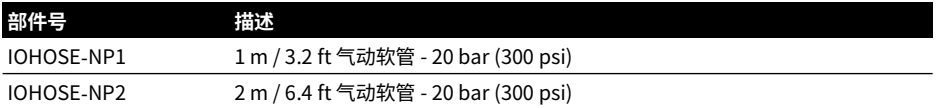

#### <span id="page-19-3"></span><span id="page-19-2"></span>**1.10.11 压力接头套件**

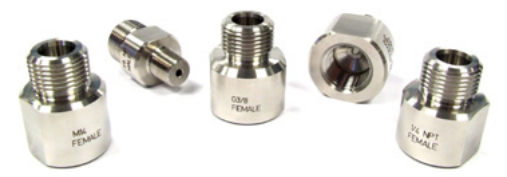

用于将免工具快装 DPI611 压力端口或加长软管连接至待测设备的一组测试点接头。

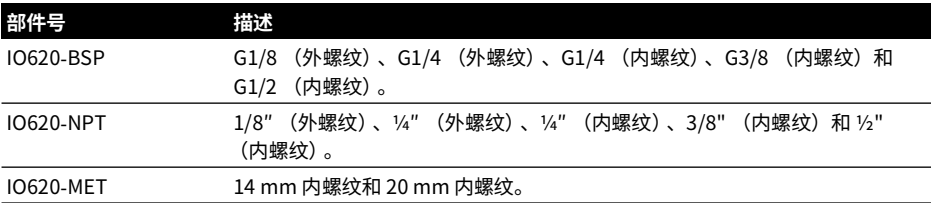

#### <span id="page-20-0"></span>**1.10.12 比较仪适配器 (部件号 IO620**-**COMP)**

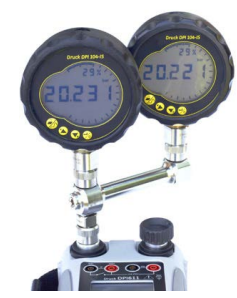

若要提高效率,可同时连接两台测试设备。将适配器连接至 DPI611 压力端口并配备两个出口。 此适配器与附带的标准适配器及适配器套件兼容。

### <span id="page-20-1"></span>**1.11 DPI611 电源模式**

#### <span id="page-20-2"></span>**1.11.1 打开电源**

1. 关闭时,按下电源按钮直到出现徽标。

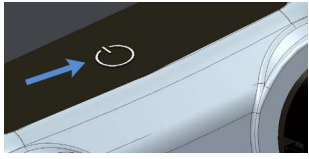

**图 1**-**8:电源按钮**

#### <span id="page-20-3"></span>**1.11.2 关闭电源**

- 1. 按下并松开电源按钮:
- 2. 在出现的 POWERDOWN OPTIONS (关闭选项)窗口中,选择 SWITCH OFF (关闭)。

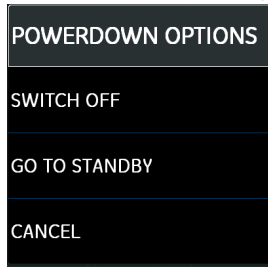

**图 1**-**9:关闭选项**

**注:**此外,还可通过按住电源按钮直到屏幕无显示来关闭。

长时间不使用仪器时,请使用 SWITCH OFF (关闭)选项关闭电源来保留电池电量。

#### **1.11.2.1 待机模式**

在作业之间使用 GO TO STANDBY (进入待机模式)可快速启动 .

### 第1章, 简介

- 1. 按下然后松开电源按钮:
- 2. 从出现的 POWERDOWN OPTIONS (关闭选项)窗口中选择 GO TO STANDBY (进入待机 模式)。

#### <span id="page-21-0"></span>**1.11.3 从待机模式启动**

从待机模式启动时,仪器将始终打开进入待机模式之前所显示的最后屏幕。

#### <span id="page-21-1"></span>**1.12 导航**

使用 DASHBOARD (仪表板)应用,无需菜单或特殊按键即可快速选择功能。DASHBOARD (仪表板)图标表示 DPI611 的功能应用,如 CALIBRATOR (校准仪)应用。触摸相应图标可启 动应用。

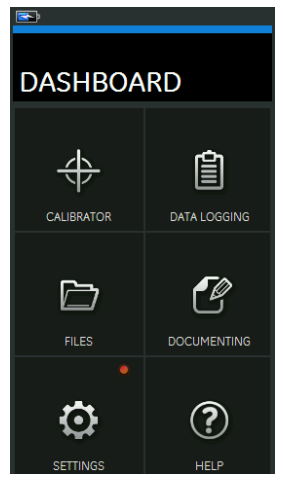

**图 1**-**10:仪表板**

#### <span id="page-21-2"></span>**1.12.1 设置日期、时间和语言**

访问 Date (日期)、Time (时间)和 Language (语言)菜单:

DASHBOARD (仪表板) >> <> SETTINGS (设置) >> DATE (日期)

**注:**DPI611 在不带电池的情况下,可将日期和时间保留 30 天。如果看不到日期和时间,请更换 电池,将电源适配器连接至 DPI611 并连续接通 50 小时,以便时钟电池充满。

#### <span id="page-21-3"></span>**1.12.2 主题**

共有两种主题:深色和浅色;根据亮度级别选择正确的主题。

DASHBOARD (仪表板) >> <>> SETTINGS (设置) >> THEME (主题)

#### <span id="page-21-4"></span>**1.12.3 帮助**

选择 Dashboard (仪表板)上的 Help (帮助)图标可访问手册。操作 Druck DPI611 需要的所 有信息都位于 Dashboard (仪表板) 的 HELP (帮助) 区域中, 可通过选择以下菜单项访问:

DASHBOARD (仪表板) >> (?) HELP (帮助)

#### <span id="page-22-0"></span>**1.13 软件和固件升级**

#### <span id="page-22-1"></span>**1.13.1 查看软件版本**

可通过选择以下选项查看在 DPI611 上运行的软件版本:

DASHBOARD (仪表板) >> <>> SETTINGS (设置) >> STATUS (状态) >> SOFTWARE BUILD (软件版本)

**注:**如果软件版本号突出显示为红色,则表明有升级版可用。

#### <span id="page-22-2"></span>**1.13.2 升级软件**

按照网站说明将文件下载到 U 盘上。

#### **<https://druck.com/software>**

DASHBOARD (仪表板) >> ◆ SETTINGS (设置) >> ADVANCED (高级)

输入校验 PIN: 5487 ; 选择 ✔ 按钮并继续对上述操作之一进行升级。

#### <span id="page-22-3"></span>**1.13.3 升级应用软件**

- 1. 将 'AMC' 应用程序文件夹复制到 U 盘的根目录下。
- 2. 将 U 盘插入 A 型 USB 接口中。
- 3. 选择:APPLICATION (应用)
- 4. 按照屏幕上的提示操作。

#### <span id="page-22-4"></span>**1.13.4 升级操作系统和引导装载程序软件**

- 1. 将 'OS' 文件夹复制到 U 盘的根目录下。
- 2. 将 U 盘插入 A 型 USB 接口中。
- 3. 选择:OPERATING SYSTEM (操作系统)
- 4. 按照屏幕上的提示操作。
- **注:**引导装载程序只能作为操作系统升级的一部分进行升级。
- 如果升级过程中出现错误,且没有要上载的文件,则按照屏幕上的提示操作并完成该过程。
- 当升级过程正常完成后,触摸屏的初始操作可能会变慢 (约 30 秒的周期)。
- 为确保升级正常完成,可使用 Status (状态)菜单。

#### <span id="page-22-5"></span>**1.14 维护**

DPI611 仪表不包含仟何用户可维修的部件,应送回至 Druck 维修中心或授权维修机构进行所有 修理。

[有关详细信息,请通过以下网址联系我们的客户服务部门:](https://druck.com/service) **https://druck.com/service**。

#### <span id="page-23-0"></span>**1.14.1 清洁**

**小心 不要使用溶剂或研磨性物质。**

请使用无棉绒的布和较温和的清洁剂清洁外壳和显示屏。

#### <span id="page-23-1"></span>**1.14.2 更换电池**

要更换电池,请参见第 [1.8.2 节](#page-12-3)。然后重新装上盖子。 所有配置选项均保存在内存中。

### <span id="page-23-2"></span>**1.15 仪器送回**

#### <span id="page-23-3"></span>**1.15.1 退货程序**

[如果设备需要校准或者无法使用,请将其退还给下方所列距离您最近的 Druck 服务中心:](https://druck.com/service) 

#### **[h](https://druck.com/service)ttps://druck.com/service**。

与服务部门联系以获取退货 / 退料授权码 (RGA 或 RMA)。提供以下信息以获取 RGA 或 RMA:

- 产品 (例如 DPI611)
- 序列号。
- 缺陷 / 要执行的工作的详细信息。
- 校准可追溯性要求。
- 工作条件。

#### <span id="page-23-4"></span>**1.15.2 安全预防措施**

提供相关信息,指明产品是否与任何危险或有毒物质有过接触,还提供在进行处理时供参阅的相 关 MSDS 或 COSHH 和采取的预防措施。

#### <span id="page-23-5"></span>**1.15.3 重要提示**

请勿通过未授权的机构或人员维修此设备,这将会影响保修,可能无法保证未来的性能。 在处置已用设备和电池时,应遵守当地的所有健康与安全程序。

#### <span id="page-23-6"></span>**1.15.4 欧盟的仪表处置**

Druck 是英国与欧盟废旧电子电气设备 (WEEE) 回收倡议(英国 SI 2013/3113、欧盟指令  $\chi^{\!\!~\prime}_{\!\!\sim\!\!\sim\!\!\sim\!\!\sim}$  2012/19/EU)的积极参与方。

为避免这些物质扩散到环境中,并减少对自然资源的压力,我们建议您使用合适的回收系统。这 些系统将以合理的方式重复利用或回收大部分您将终止使用的设备的材料。这些系统的符号是带 有交叉号的轮式垃圾箱。

如果您需要关于收集、重复利用和回收系统的更多信息,请与您当地的或区域废旧物管理人员联 系。

请点击下面的链接,了解回收说明和关于此倡议的更多信息。

#### **<https://druck.com/weee>**

#### <span id="page-24-0"></span>**1.15.5 有关详细信息,请联系**

[Druck 客户服务部门:](https://druck.com/service) **https://druck.com/service**

## <span id="page-24-1"></span>**1.16 环境**

运输与存储需满足下列条件:

- 温度范围 -20°C 至 +70°C (-40°F 至 +158°F)
- 海拔最高 4,570 米 (15,000 英尺)。

## <span id="page-26-0"></span>**2. 操作**

## <span id="page-26-1"></span>**2.1 气动操作**

**警告 加压气体非常危险。连接或断开压力设备前,请安全释放所有压力。 将 DPI611 压力校验仪与外部压力源相连非常危险。只能使用内部机构来设置和控制压 力校验仪中的压力。**

#### <span id="page-26-2"></span>**2.1.1 简介**

本节举例介绍如何连接和使用 DPI611 压力校验仪,从而提供所需压力或真空操作。 开始之前:

- 阅读并理解 " [安全性](#page-2-0) " 一节。
- 确保设备没有损坏,并且不缺少物品。
- **注:**只能使用制造商提供的原装部件。

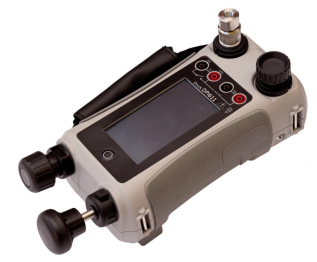

**图 2**-**1:DPI611 压力校验仪**

<span id="page-26-3"></span>**2.1.2 释放压力**

要释放本仪表中的全部压力,请逆时针打开泄压阀 (旋转 1 圈)。

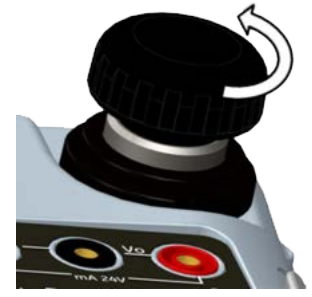

**图 2**-**2:泄压阀**

<span id="page-27-0"></span>**2.1.3 连接 / 拆除待测设备**

<span id="page-27-1"></span>**警告 加压气体非常危险。在连接或断开压力设备之前,请安全释放全部压力。**

**小心 为了防止对仪表造成损害,请勿让灰尘进入压力机构。连接设备前,确保设备 清洁或使用适合的集尘器。**

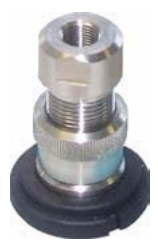

**图 2**-**3:压力端口**

测试端口使用 " 快装 " 压力接头;请参见第 [1.10.11 节。](#page-19-3)这些接头易于拆卸、更换与安装。

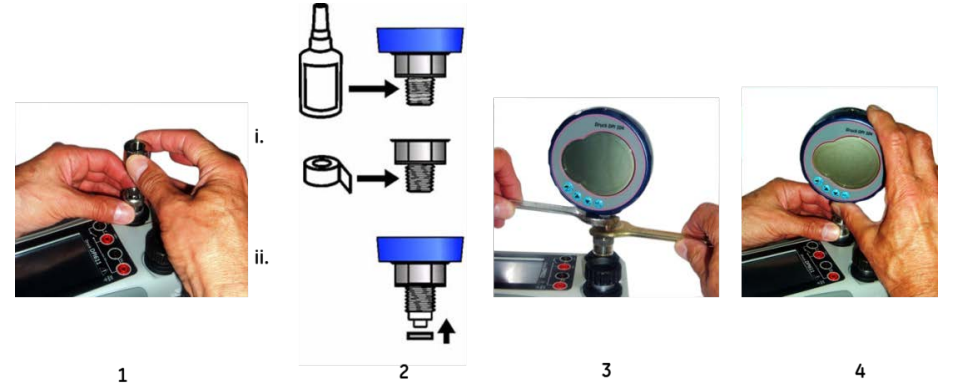

**图 2**-**4:连接 / 拆除压力接头**

#### **2.1.3.1 连接过程**

- 1. 拆除接头。
- 2. 使用适用于压力接头的密封件:
	- i. NPT 类型:在螺纹上使用适用密封材料。
	- ii. BSP (并行)类型:我们建议在底部使用粘合密封件。
- 3. 将接头连接至设备;必要时使用第 [1.10 节](#page-17-4)中列出的一种替代接头,然后将其拧紧至合适的 扭矩。
- 4. 将接头重新连接至测试端口,然后用手将其拧紧。

#### **2.1.3.2 拆除过程**

- 1. 要拆除某一装置,应首先释放压力 (请参见第 [2.1.2 节\)](#page-26-3)。
- 2. 从测试端口上拆下接头。
- 3. 从设备上拆下接头。
- 4. 妥善存放接头以保护螺纹。
- <span id="page-28-0"></span>**2.1.4 真空或压力模式操作**

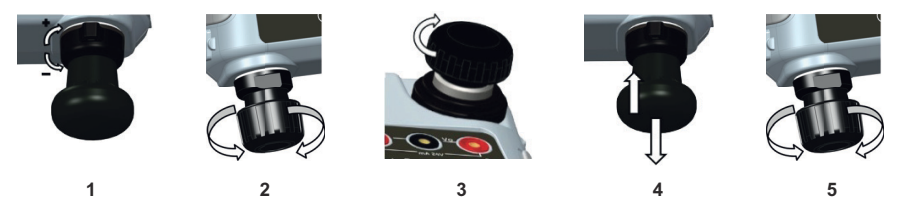

#### **2.1.4.1 真空模式操作过程**

- 1. 设为真空操作模式 (-)。
- 2. 要在过程结束时进行相等调整 (向上或向下),将容积调节器转至其工作范围的中间位置。
- 3. 将系统密封。
- 4. 使用泵设置最大真空或者设置您希望调整的真空。
- 5. 调整真空状态。顺时针转动可降低,逆时针转动可增大。

#### **2.1.4.2 压力模式操作过程**

- 1. 设为压力操作模式 (+)。
- 2. 要在过程结束时进行相等调整 (向上或向下),将容积调节器转至其工作范围的中间位置。
- 3. 将系统密封。
- 4. 使用泵设置最大压力或者设置您希望调整的压力。
- 5. 调节压力。顺时针转动可降低,逆时针转动可增大。

## <span id="page-28-1"></span>**2.2 校验仪操作**

#### <span id="page-28-2"></span>**2.2.1 基本校验仪操作**

1. 选择:

DASHBOARD (仪表板) >> < CALIBRATOR (校验仪)

2. 要更改测量和造压功能,可在校准仪应用屏幕上选择 $\overline{\textrm{D}}$ 按钮以进入 TASK (任务)菜单。 在 TASK (任务)菜单中选择 CALIBRATOR (校验仪),然后在预先配置的适合常见测试的 预配置任务库中进行选择。

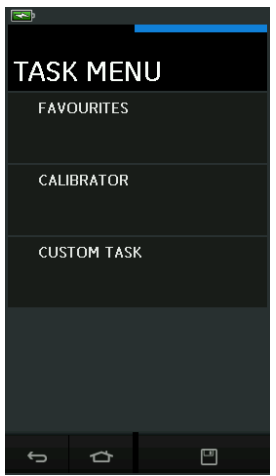

**图 2**-**5:任务菜单**

#### **2.2.1.1 保存任务**

在 TASK MENU (任务菜单)中的任何位置,选择 " 保存任务 " 按钮 【 】 可将当前的活动任务 保存至 FAVOURITES (收藏夹)。

**注:**保存的功能是当前校验仪窗口中活动的任务。它不是指选定的任务 – 请参考 COPY TASK (复制任务)将选定的任务复制到收藏夹。

#### **2.2.1.2 校验仪**

1. 从 TASK MENU (任务菜单) 中选择 CALIBRATOR (校验仪)。

它允许用户从常用的功能组合中进行选择。

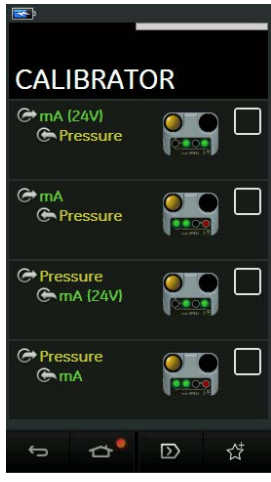

**图 2**-**6:校验仪**

2. 触摸相应的文字或图表,选择所需功能。DPI611 将设置功能并返回至 Calibrator (校验 仪)主屏幕。

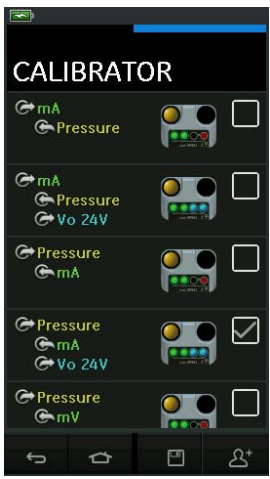

**图 2**-**7:带选定选项的校验仪**

3. 按图 2-7 所示进行选择,可将功能复制到 FAVOURITES (收藏夹) ,然后选择 "复制任务 "按钮 $\Delta$ \*。

如果默认情况下所需任务不可用,则应使用 CUSTOM TASK (自定义任务)创建新任务。

#### **2.2.1.3 收藏夹**

1. 从 TASK MENU (任务菜单)中选择 FAVOURITES (收藏夹) 允许对所有 SAVED (已保 存)和 COPIED (已复制)任务进行选择。

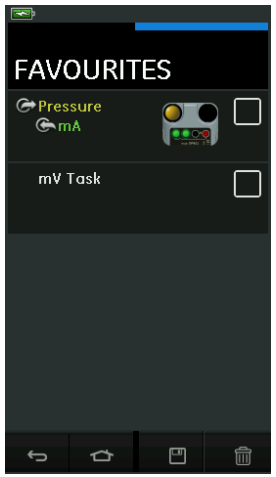

**图 2**-**8:收藏夹**

- 2. 触摸相应的文字或图表,选择所需功能。DPI611 将设置功能并返回至 Calibrator (校验 仪)主屏幕。
- 3. 选择"删除"按钮 11 可删除任务。

#### **2.2.1.4 自定义任务**

1. 从 TASK MENU (任务菜单)选择 CUSTOM TASK (自定义任务)。

这样,即可设置电气、压力和 USB (IDOS) 通道。

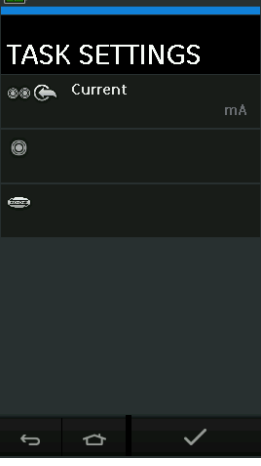

**图 2**-**9:" 任务设置 " 菜单**

2. 选择 © 可进入 CHANNEL SETTINGS (通道设置)菜单。

用于设置压力测量值。(请参见第 [2.3 节](#page-40-0))。

*(ĺ<u>bos)</u>*<br>用于设置外部 IDOS 传感器。(请参见第 [2.4 节](#page-42-2))。

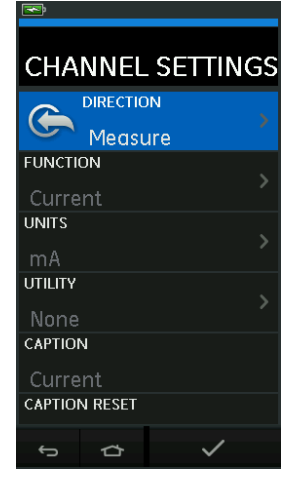

**图 2**-**10:" 通道设置 " 菜单**

- 3. 设置用于测量的通道。
	- DIRECTION (方向): 为所选功能选择  $\bigoplus$  "输出 "或  $\bigoplus$  "测量 "。
	- FUNCTION (功能):选择所需功能。

(例如:电流或电压)。有关更多选项,可通过从下向上滑动显示屏的方式向下滚动菜 单。

- UNITS (单位):选择所需的单位类型 (例如:V、A),请注意,对于特定功能,可能 只有一种单位可用。
- UTILITY (实用程序):选择所需实用程序 (请参见第 [2.2.2 节](#page-33-0),了解详细信息)。
- CAPTION (标题):允许用户在需要时更改标题。
- CAPTION RESET (标题重置):允许用户重置标题。
- $\,\cdot\,\,$  完成选择所有设置后,按屏幕底部的 $\,\boldsymbol{\checkmark}\,$ 按钮可返回到 TASK SETTINGS (任务设置) 屏幕。
- 请注意,要完成这些设置,用户还必须在 TASK SETTINGS (仟务设置)菜单中按 ✔ 按钮。
- 如果需要另一个通道,则重复以上过程。

#### <span id="page-33-0"></span>**2.2.2 设置功能实用程序选项**

对于每个功能,只能有一个实用程序处于活动状态。并非所有输出和测量功能都具有关联的实用 程序。对于所有选项,  $\bigcirc$  按钮可重置附加读数。

#### **2.2.2.1 最大 / 最小 / 平均**

 $\overline{\wedge\vee}$  "最大 / 最小 / 平均 " 实用程序仅用于测量功能。

显示的其他值中包含输入信号的最小值、最大值和平均值。

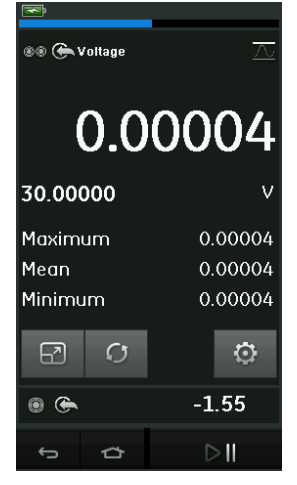

**图 2**-**11:" 最大 / 最小 / 平均 " 示例**

#### **2.2.2.2 开关测试**

" 开关测试 " 实用程序对测量功能可用。

当仪表检测到开关打开和关闭时,显示出的其他值包含信号值 (测量或输出)。两个值之间的差 值显示为开关的迟滞值。此实用程序可与斜坡自动化一起使用,其中,上升信号会导致开关更改 状态,下降信号会导致开关继续保持其初始状态。<br>【

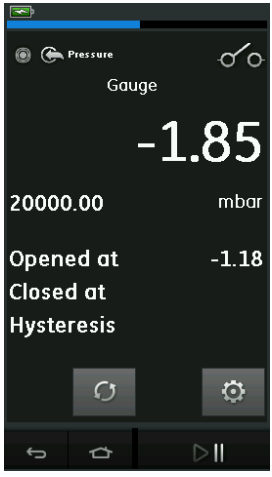

**图 2**-**12:" 开关测试 " 示例**

#### **2.2.2.3 泄压阀**

 $\overline{\mathsf{P}}$  "泄压阀 " 实用程序只对测量功能可用。

当输入达到定义的阈值时,此实用程序将测试具有断路响应的电路或机构。此实用程序允许用户 选择可上升或下降的操作模式。此实用程序还显示表示输入信号可达到的最大值和最小值的其他 值。

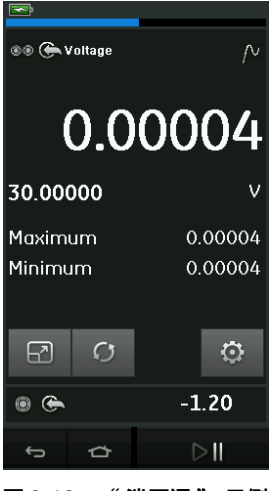

**图 2**-**13:" 泄压阀 " 示例**

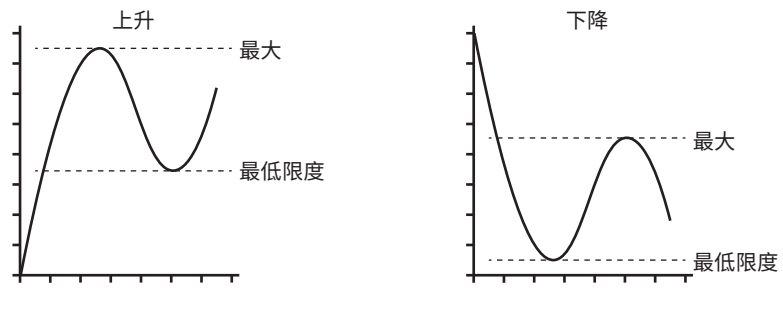

**图 2**-**14:" 泄压阀 " 实用程序**

#### <span id="page-35-0"></span>**2.2.3 测量显示选项**

使用多个通道时,CALIBRATOR (校验仪)屏幕上将出现两个显示视图:

• 图 2-15 显示所有选中通道的缩小视图。<br>————————————————————

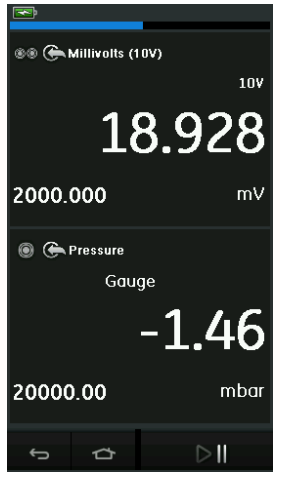

**图 2**-**15:校验窗口 - 缩小视图**
• 图 2-16 显示所选通道的展开视图并最小化剩余通道。

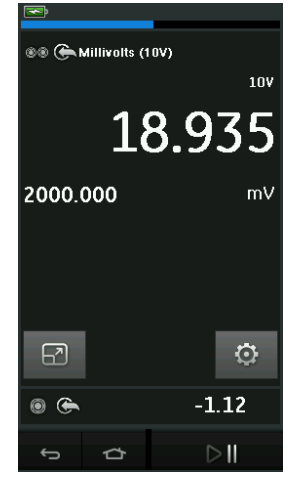

**图 2**-**16:校验窗口 - 展开视图**

显示选项可通过按用户要在展开视图中显示的通道来更改。

选择 5 可在缩小视图中显示所有通道。

**2.2.4 示例过程**

#### **2.2.4.1 示例过程:测量或输出内部回路电源电流**

图 2-17 所示为测量或输出内部回路电源电流的 CH1 设置。

**注:**通过连接至 DPI611 前部的 2 个红色端子并作为电气功能启动电流 (24V),可驱动回路。

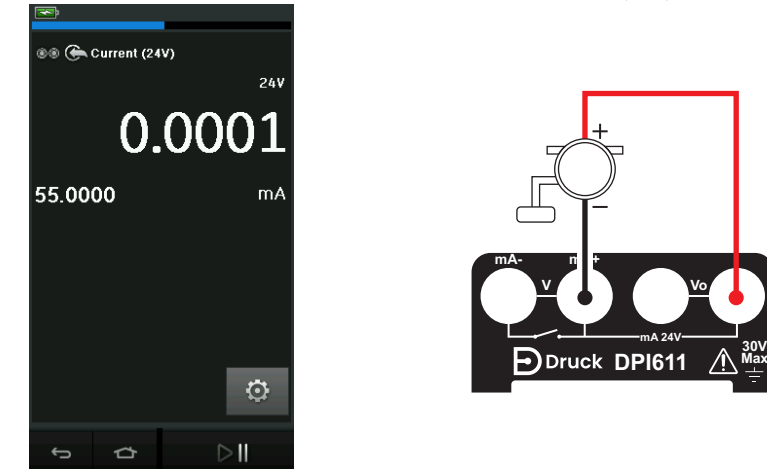

**图 2**-**17:测量 CH1 上的电流 (量程 ± 55 mA)**

1. 设置适用的软件选项。

- 2. 完成电气连接,然后继续进行测量或输出操作。
- 3. 仅输出操作 (自动化)。设置适用的输出值。

#### **2.2.4.2 示例过程:测量电压**

图 2-18 所示为测量直流电压 (±30 V 或 ±2000 mV) 时的 CH1 设置。

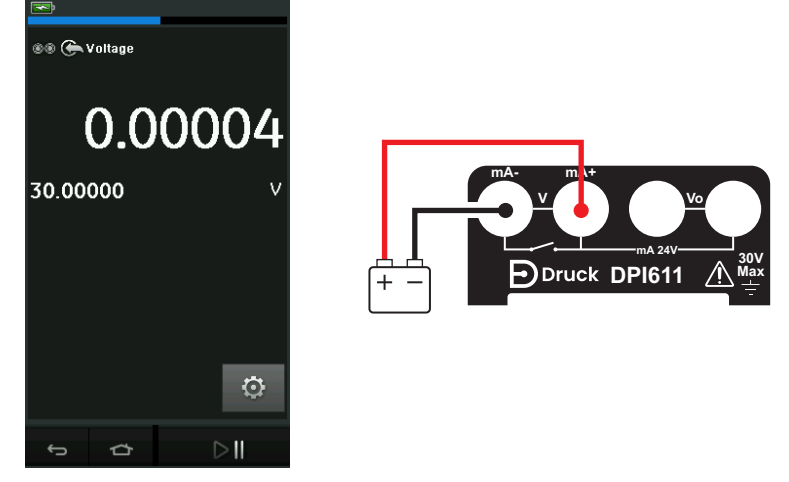

**图 2**-**18:测量 CH1 上的直流电压 (V 或 mV)**

- 1. 设置适用的软件选项。
- 2. 完成电气连接,然后继续进行测量操作。

#### **2.2.4.3 示例过程:测量或输出外部回路驱动电流**

图 2-19 和图 2-20 所示为用于测量 (±55 mA) 或输出 (0 至 24 mA) 外部回路电源电流的设置方 法。

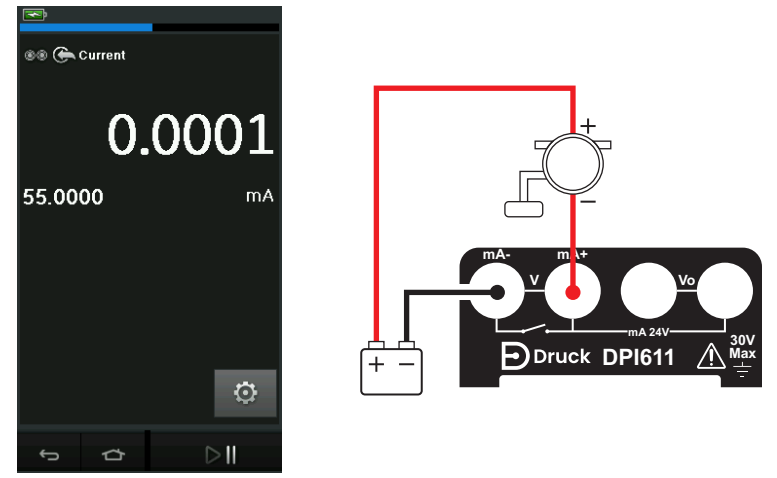

**图 2**-**19:测量外部回路电源电流 (量程:± 55 mA)**

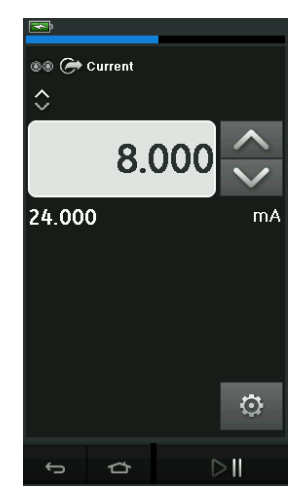

**图 2**-**20:输出外部回路电源电流 (量程:0 到 24 mA)**

- 1. 设置适用的软件选项。
- 2. 完成电气连接,然后继续进行测量或输出操作。
- 3. 仅输出 (自动化):设置适用的输出值。

#### **2.2.4.4 示例过程:开关测试**

Switch Test (开关测试) 仅在选定 Pressure Function (压力功能) 时有效。 设置 Switch Test (开关测试)时,软件将自动将电气通道设置为开关测试功能。<br>

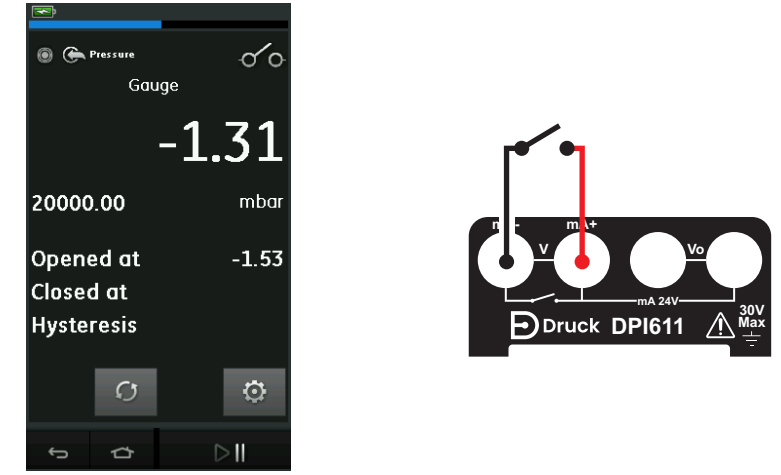

#### **图 2**-**21:开关测试**

**注:**如果已选定电气功能,则将自动禁用开关测试功能。显示屏上将出现消息。

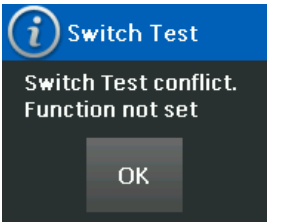

#### **2.2.4.5 示例过程:测量内部电压输出电压**

图 2-22 所示为用于测量内部电压输出 (例如与电阻电桥配合使用)直流电压  $(\pm 30$ V 或  $\pm 2000$  mV) 的 CH1 设置。

**注:**连接至 DPI611 前部的 Vo 端子并作为电气功能启动伏特电压 (10V) 或毫伏电压 (10V),从而 提供内部电压。

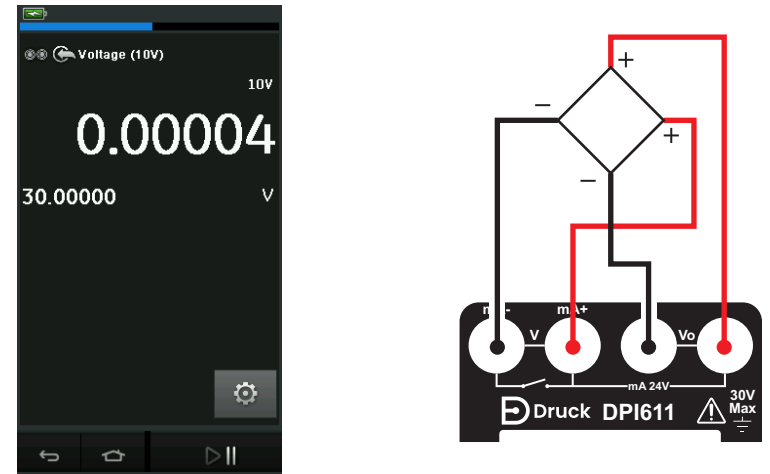

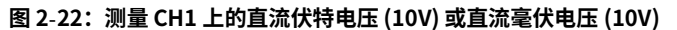

1. 设置适用的软件选项。

2. 完成电气连接,然后继续进行测量操作。

### **2.3 压力校验**

TASK MENU (任务菜单)中包含 PRESSURE TASKS (压力任务)。请参见第 [2.2.1 节](#page-28-0),了解详 情。

触摸相应的文字或图表,选择所需功能。DPI611 将设置功能并返回至 Calibrator (校验仪)屏 幕。

还可通过 CUSTOM TASK (自定义任务) 功能选择 Pressure Functions (压力功能)。请参见 第 2.2.1.4 节,了解详情。

必要时,可更改单位或功能。必要时,可为功能设置实用程序:

- 最大 / 最小 / 平均
- 开关测试
- 泄压阀

• 泄漏测试

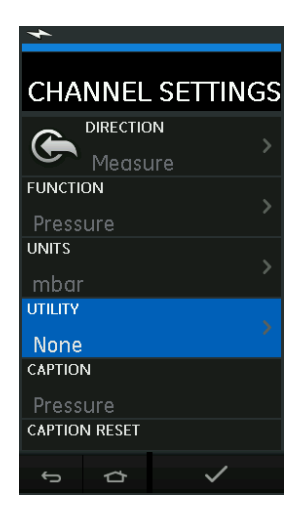

**图 2**-**23:通道设置**

注: 通过 CUSTOM TASK (自定义任务)选择此功能可访问 UNITS (单位) 和 UTLILITIES (实 用程序)。

#### **2.3.1 设置泄漏测试**

泄漏测试实用程序仅在压力测量模式下可用。

此实用程序提供了一个测试来计算系统泄漏量。

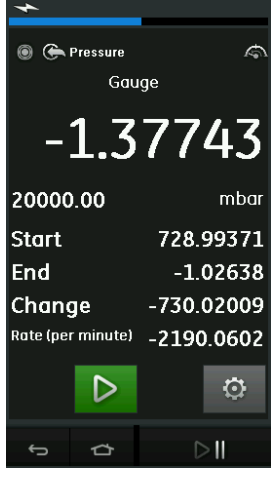

**图 2**-**24:泄漏测试示例**

要配置泄漏测试:

1. 将实用程序设置为泄漏测试。

选择:

**<> SETTINGS** (设置) >> LEAK TEST (泄漏测试)

2. 设置以下期间。

WAIT TIME (等待时间): 测试开始前的时间, 格式为 "小时 : 分钟 : 秒 " (hh:mm:ss)。 TEST TIME (测试时间): 泄漏测试的期间, 格式为 "小时 : 分钟 : 秒 " (hh:mm:ss)。

3. 使用 $\triangleright$  可启动泄漏测试。

4. 使用 <mark>心</mark> 可停止泄漏测试。

#### **2.3.2 将压力模块设置为零**

SETTINGS (设置)>> ZERO (零位)>> ZERO (零位)

使用此选项,可将一个新的零压力值写入当前使用的压力模块。如果符合以下条件,则允许进行 传感器调节:

• 小干正压力值全量程的 10% (用干传感器)时讲行调节。

**注:**要进行临时调零,请使用 " 迁移 " 功能。

#### **2.3.3 错误指示**

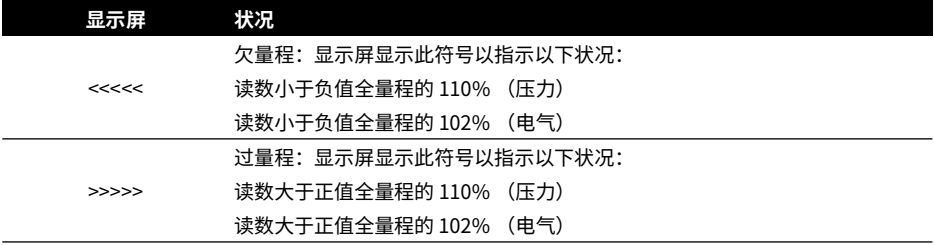

如果显示屏显示 <<<< (欠量程) 或者 >>>> (过量程):

a. 确保量程正确。

b. 确保所有相关设备和连接均可正常操作。

## **2.4 测量压力:IDOS 选件**

这是一个可选组件。IDOS 通用压力模块 (UPM) 使用智能数字输出传感器 (IDOS) 技术来测量施加 的压力并为 IDOS 仪表提供数据。使用 IDOS 模块之前,请参见操作手册 K0378。

要将 IDOS 模块连接到 Druck DPI611, 请使用 IO620-IDOS-USB 话配器。

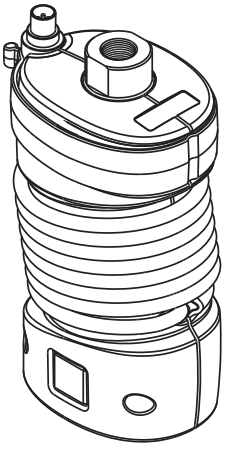

**图 2**-**25:IDOS 模块**

#### **2.4.1 IDOS 选件组装说明**

- 1. 将适配器 IO620-IDOS-USB 的一端连接到 IDOS 模块
- 2. 将 USB 电缆的 A 型端推入仪表上的 USB 接口,将 B 型端推入适配器 (IO620-IDOS-USB) 中。
- 3. 打开仪表电源。
- 4. 当 <sup>(</sup>中空》IDOS 符号在显示屏上方闪动时,表明 IDOS 模块和校验仪之间存在通信。

#### **2.4.2 IDOS 功能过程**

IDOS 模块程序与内部压力传感器相同。

从 TASK (任务) 菜单中启用 IDOS 模块:

- 1. IDOS 功能 (测量或差分)
- 2. 必要时,请更改功能单位
- 3. 必要时,可为功能设置实用程序:
	- 最大 / 最小 / 平均
	- 开关测试
	- 泄漏测试
	- 泄压阀

IDOS 模块的 Settings (设置)菜单包含以下选项:

- 单位
- 过程 (迁移、报警、过滤、流量、标定)。
- 零位。此过程与用于 IDOS 模块或内部压力传感器的过程相同。使用前将表压传感器调零。
- 分辨率。选择显示的位数。

# **3. 数据记录**

在 Dashboard (仪表板)上选择 2 DATA LOGGING (数据记录)选项。数据记录功能可记录 仪表读数,以便对它们进行查看或分析。

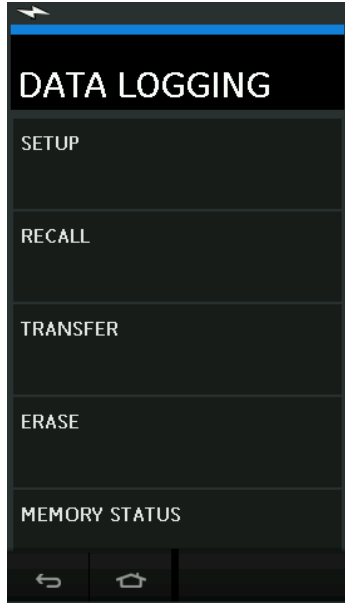

**图 3**-**1:数据记录**

可通过使用以下选项查看数据文件:

• RECALL (调用)

可通过使用以下选项在外部处理数据文件:

- TRANSFER (传送)
	- a. 传送到 U 盘。
	- b. 通过串行端口传送到计算机。

本章介绍如何使用数据记录功能将数据记录到文件。

在数据记录模式下,显示屏上显示的所有活动通道的数据将存储在每个数据点。 数据存储方式为:

- a. 定期
- b. 按键

数据将保存于内部存储器或与此装置连接的 U 盘中,直至停止 Data Logging (数据记录)为 止。

## **3.1 设置**

开始之前,将所有通道设置为正确功能。(请参见第 [2 章\)](#page-26-0)。要访问数据记录功能,请执行以下 操作:

DASHBOARD (仪表板) >> 2 DATA LOGGING (数据记录) >> SETUP (设置)

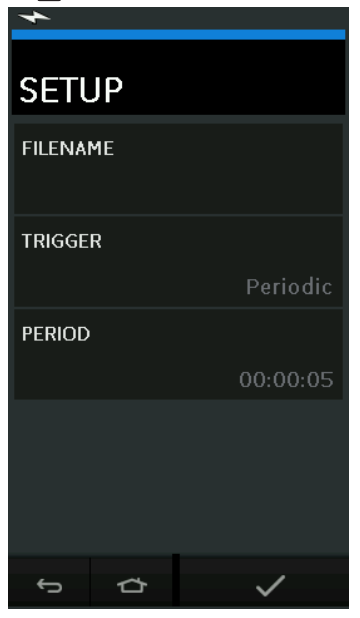

**图 3**-**2:数据记录设置**

• FILENAME (文件名)

输入文件名 (最长 10 个字符)。

- TRIGGER (触发) 选择下列操作之一:
	- a. 按键 (每次按键记录一个数据点)。
	- b. 定期 (按设置的时间间隔记录一个数据点)。
- PERIOD (周期)

此选项用于设置定期数据记录的时间间隔。

要启动数据记录模式:

- 1. 选择适当选项并为数据记录文件输入文件名。
	- **注:**输入文件名时,首先必须选择目标地址 (内部或 U 盘)
- 2. 选择 √ 按钮。

## **3.2 操作**

在定期模式下,点击 "开始记录" (◎ 按钮开始数据记录。 在按键模式下,用户每次点击记录按钮 < 后即记录一个数据点。

要停止数据记录,选择 $\,{\mathsf X}\hskip-2.3pt\searrow\,$ 

每当记录读数时,数据记录指示灯 将闪烁以指示此情况。

### **3.3 查看文件**

DASHBOARD (仪表板) >> 2 DATA LOGGING (数据记录) >> RECALL (调用) 要按点查看数据文件,请执行以下操作:

- 1. 点击 Filename (文件名) 按钮可显示数据文件列表。
- 2. 选择要显示的文件。
- 3. 占击 ◆ 杏看显示的数据。
- 4. 要步进显示一个数据点,点击 Next Log (下一记录) 2 按钮。 注: 数据点数字顺序显示在右上角 (例如, 第4个, 共100个)。
- 5. 要返回到一个数据点,按 Previous Log (上一记录) <<</>
- 6. 退出屏幕。

### **3.4 文件管理**

数据记录文件管理选项如下:

- TRANSFER (传送) 将数据记录文件上传到另一台计算机。
- ERASE (删除) 删除数据记录文件。
- MEMORY STATUS (内存状态) 显示可用内存量。

#### **3.4.1 传送**

可通过以下方式传送数据:

- U 盘: 将选定文件写入 U 盘的根文件夹中。
- USB 串行端口:将数据以文本文件形式传送到计算机。可使用通信程序接收数据 (例如, Microsoft® Hyper Terminal)。串行设置如下所示:

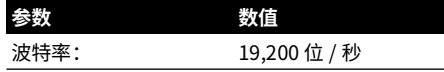

## 第 3 章 . 数据记录

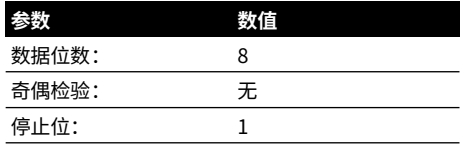

#### **3.4.2 删除**

Erase (删除)选项如下:

- ERASE ONE FILE (删除一份文件) 选择文件并点击屏幕右下部的勾号以进行删除。
- CLEAR INTERNAL (清空内存) 清空所有内部文件。

#### **3.4.3 内存状态**

MEMORY STATUS (内存状态) 按钮将显示以下区域中的可用内存量:

- 内部
- U 盘 (如果安装)

#### **3.4.4 数据格式**

数据文件采用逗号分隔变量 (csv) 格式 (请参见图 3-3)。这样,即可将数据导入到电子表格 (如 Microsoft® Excel)中。数据文件的第一部分包含以下内容:

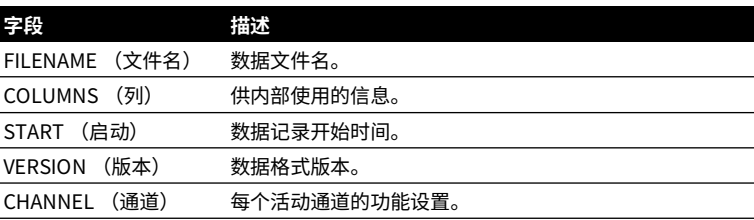

数据文件的第二部分包含以下内容:

• 各个标题

• 数据点数据

| FILENAME, P080821A                     |  |               |  |                                                    |
|----------------------------------------|--|---------------|--|----------------------------------------------------|
|                                        |  | COLUMNS, 3, 9 |  |                                                    |
|                                        |  |               |  | START,10 Aug 2021, 10:00:00                        |
| CHANNEL 001, Current (24V), In, mA, 55 |  |               |  |                                                    |
| CHANNEL 005, HART,In,,0                |  |               |  |                                                    |
|                                        |  | DATA, START   |  |                                                    |
|                                        |  |               |  | ID, Date, Time, Main Reading, Secondary Reading,   |
|                                        |  |               |  | 0, 10 Aug 2021, 10:00:00, 8.7525, 24V, 4, 0, False |
|                                        |  |               |  | 1, 10 Aug 2021, 10:00:15,8.5711,24V,4,0,False      |
|                                        |  |               |  | 2, 10 Aug 2021, 10:00:30,8.4080,24V,4,0,False      |
|                                        |  |               |  | 3, 10 Aug 2021, 10:00:45,8.2475,24V,4,0,False      |
|                                        |  |               |  | 4, 10 Aug 2021, 10:01:00, 8.0733, 24V, 4, 0, False |
|                                        |  |               |  | 5, 10 Aug 2021, 10:01:15, 7.9288, 24V, 4, 0, False |
|                                        |  |               |  |                                                    |

**图 3**-**3:'csv' 数据记录文件示例**

# **4. 文档**

本章介绍 Druck DPI611 校验仪上的文档编制功能,如下所示:

- ANALYSIS (分析)
- RUN PROCEDURE (运行过程)

## **4.1 分析**

分析功能可从两个或更多个 DPI611 通道获取读数来校验正在测试的设备的传送特性。一个通道 是参考通道,用途为:

- 提供设备输入信号的测量值。
- 如果设备是压力变送器,该参考通道将是测量设备的输入压力的压力。

另一个通道是输入通道,用途为:

- 测量设备上的输出信号。
- 如果是校验过程变送器,该通道将是电流测量模式中的电气通道。

未定义为参考通道的任何活动通道默认情况下都为输入通道。

为保证正确的分析功能设置,必须为它定义一个参考通道和至少一个输入通道。

对于每个值,分析功能将计算每个输入通道与理想传送特性之间的差值,并将该值与容差限制相 比较。

- 偏差用 %Span 或 %Rdg 表示
- 容差测试结果用 Pass (通过)  $\overline{|\mathcal{N}|}$  Fail (失败)图标表示。

## <span id="page-50-0"></span>**4.2 设置**

- 1. 在校验仪功能中设置 Druck DPI611 通道。(请参见第 [2.1.1 节](#page-26-1))。
- 2. 将校验仪连接到待测设备。
- 3. 进入文档编制功能。

DASHBOARD (仪表板) >> P DOCUMENTING (文档编制)

4. 点击 ANALYSIS (分析)按钮。

#### **4.2.1 定义参考通道**

1. 点击要用作分析时的参考通道的通道按钮。

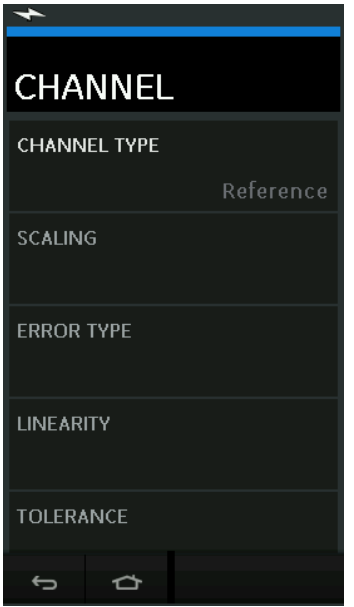

**图 4**-**1:选择参考通道**

- 2. 将通道类型设置为 Reference (参考)。
- 3. 该通道的所有其他通道设置都被取消。所有其他活动通道都设置为 Input (输入)。

#### **4.2.2 定义每个输入通道**

点击每个输入通道按钮以设置输入选项。

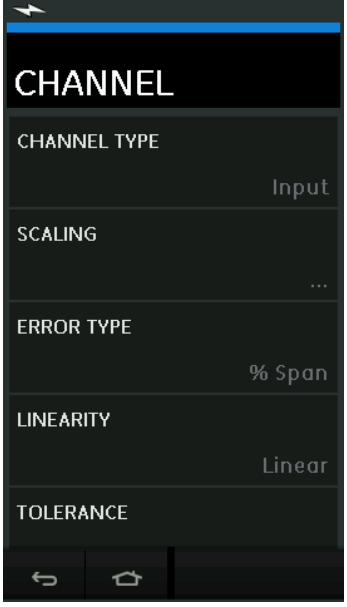

**图 4**-**2:选择输入选项**

- SCALING (标定) 标定值是两对值,用于定义理想的传送特性: 最大和最小参考信号值 (Reference High (最大参考值) 和 Reference Low (最小参考 值))以及对应的输入信号值 (Input High (最大输入)和 Input Low (最小输入))。
- ERROR TYPE (错误类型) 选择如何显示与理想传送特性之间的偏差。可以是以下值之一: % Span - 以输入信号跨距的百分比表示。 % Rdg - 以输入信号读数的百分比表示。
- LINEARITY (线性度) 从参考信号到输入信号的传送特性。可以是以下值之一: Linear (线性)- 与响应呈正比。 Square Root (平方根)- 通常位于流量传感器中。
- TOLERANCE (容差) 传送特性偏差的测试限制。

## **4.3 分析功能**

设置输入通道参数 (请参见第 [4.2 节](#page-50-0)),然后返回到 CHANNEL SETUP (通道设置)屏幕。

选择"启动"按钮 $\bigcircled{\blacklozenge}$ 。

Analysis (分析) 窗口中显示出以下内容:

- 每个输入通道与理想的传送特性之间的偏差。
- 容差限制测试图标:

通过 \* \* (在容差测试限制内)

生 的 | 又 (超出容差测试限制)

要检查设备的完整范围,请执行以下操作:

- 1. 在参考信号值的整个范围内步进。
- 2. 在每一步检查分析窗口。
- 3. 如果参考值来自校验仪,则在通道窗口之间切换以更改参考值。
- 4. 返回到分析窗口。
- 5. 完成分析后,选择退出按钮 $(\widehat{\textsf{X}})$  以退出该窗口。

## **4.4 运行过程**

运行过程的目的是执行已从 4Sight2 ™ 软件下载的校验过程。4Sight2 ™ 校验过程包含用于校验待 测设备的所有值,包括测试点和斜坡时间。

可对待测的所有适用设备使用相同校验过程。如要使用 Run Procedure (运行过程)功能,需 要使用以下内容:

- 4Sight2 ™ 校验软件的副本。
- 标准 USB 连接线 (附带)。
- Druck DPI611 [校验仪设备驱动程序,可从网站](https://druck.com/software) **https://druck.com/software** 下载。

#### **4.4.1 上传和下载文件的顺序**

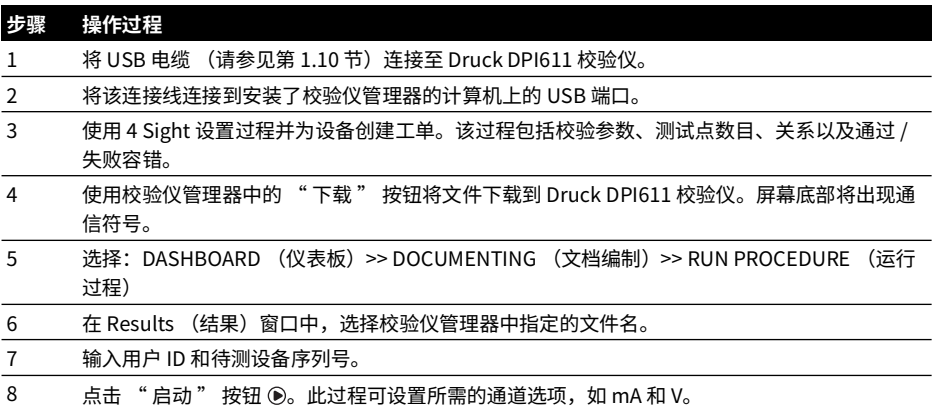

**表 4**-**1:上传和下载文件的顺序**

**表 4**-**1: 上传和下载文件的顺序**

| 步骤  | 操作过程                                            |
|-----|-------------------------------------------------|
| -9  | 在过程指定的每个点使用 " 获取读数 "<br>按钮。将为每个点显示一个提示。         |
| -10 | 完成获取所有读数后,点击 " 退出 " 按钮 ⊗。在显示屏上查看结果 (调整前 / 调整后)。 |
| -11 | 要完成该过程,使用校验仪管理器将文件重新上传到 4Sight2 ™ 数据库。          |

## **5. 校准**

### **5.1 一般信息**

此仪表由制造商提供,配有校验证书。建议采用 12 个月的校验周期。实际校验间隔取决于仪表 使用情况和特定应用可接受的整体测量不确定度。

DPI611 是一款极为精确的测量仪表,测试设备和测试条件必须适用于作业类型。校验技术人员 必须在可控环境内执行校验检查和校验调试。

**注:**校验技术人员必须具有必需的技术知识、文档、专用测试设备与工具对本设备进行校验工 作。

**注:**Druck 可提供根据国际标准进行追溯的校准服务。

**注:**Druck 建议将仪器返回给制造商或经认证的服务代理进行校验。借助其他校验手段时,请确 保遵守这些标准。

## **5.2 校验检查**

应按照选定的校验周期,比较仪表读数与已知压力标准。

建议从 0 开始,以 20% 为步进提高至 100% 全量程,然后再以 20% 为步进降低至 0。

记录仪表与压力标准之间的任何偏差,并考虑可追溯性 (精度遵循国家标准)。

完成校验检查后,如果结果超出规格的容差 (或其他适用的性能标准),请执行校验调试。

## **5.3 校验调整**

如果仪表运行正常,则零点值和全量程值校验会有所不同。过高的非线性或温度影响表示出现故 障。应将仪表退回至授权维修机构。

## <span id="page-56-0"></span>**5.4 启动之前**

只能使用制造商提供的原装部件。为实现精确校验,请满足下述条件:

- 使用表 5-1 中指定的校验设备。
- 稳定的温度环境:21 ± 1°C (70 ± 2°F)。

开始执行校验程序之前,建议先将设备放在校验环境中至少两小时。

#### **表 5**-**1: 校准设备**

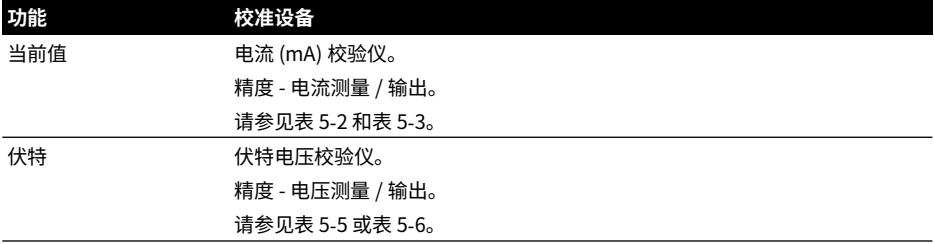

**表 5**-**1: 校准设备**

| 功能          | 校准设备                       |
|-------------|----------------------------|
| 毫伏          | mV 校验仪。精度 - 毫伏测量 / 输出。     |
|             | 如表 5-4 所示。                 |
| 压力 (P1)     | 全量程总不确定度不超过读数的 0.025%。     |
| <b>IDOS</b> | 仅限 UPM。请参见 IDOS UPM 的用户手册。 |

开始校验之前,检查仪表上的时间和日期是否正确。

要对测量或输出功能进行校验,请使用 advanced (高级)菜单选项。

- 1. 选择: DASHBOARD (仪表板) >> ◆ SETTINGS (设置) >> ADVANCED (高级)
- 2. 输入校验 PIN:4321
- 3. 选择 √ 按钮。
- 4. 选择:PERFORM CALIBRATION (执行校验)

然后选择一项功能,开始校验:

- 1. 选择通道。
- 2. 选择功能。
- 3. 选择量程 (如适用)。
- 4. 按照屏幕上的提示操作。

完成校验后,设置下一个校验日期。

## **5.5 操作过程:电流 (测量)**

执行以下过程:

- 1. 连接相应的校验设备 (参见表 5-1)。
- 2. 让该设备达到稳定的温度 (距离上一次通电至少 5 分钟)。
- 3. 使用校验菜单 (请参见第 [5.4 节\)](#page-56-0) 针对每个量程执行三点校验 (-FS、零点和 +FS):20 mA 和 55 mA。
- 4. 检查校验是否正确。
	- a. 选择适用的电流 (测量)功能。
	- b. 应用以下值: mA:-55、-25、-20、-10、-5、0 (开路) mA:0、5、10、20、25、55

c. 检查误差是否位于指定限值内 (请参见表 5-2)。

**表 5**-**2:电流 (测量)误差限值**

| 应用的电流 (mA) | 校验仪不确定度 (mA) | 允许的 DPI611 误差 (mA) |
|------------|--------------|--------------------|
| ±55        | 0.0030       | 0.0057             |
| ±25        | 0.0025       | 0.0043             |
| ±20        | 0.00063      | 0.0022             |
| ±10        | 0.00036      | 0.0016             |
| ± 5        | 0.00025      | 0.0013             |
| (开路)       | 0.0002       | 0.0010             |

### **5.6 操作过程:电流 (输出)**

针对此量程重新校验测量和输出功能时,必须在输出功能之前调整测量功能。 执行以下过程:

- 1. 连接相应的校验设备 (参见表 5-1)。
	- CH1 (24 mA 量程):(请参见表 5-3)。
- 2. 让该设备达到稳定的温度 (距离上一次通电至少 5 分钟)。
- $3.$  使用校验菜单 (请参见第 [5.4 节\)](#page-56-0) 进行两点校验 (0.2 mA 与 FS):
	- $\cdot$  CH1: 24 mA
- 4. 检查校验是否正确:
	- a. 选择适用的电流 (输出)功能。
	- b. 应用以下值:
		- mA:0.2, 6, 12, 18, 24
	- c. 检查误差是否位于限值内 (请参见表 5-3)

**表 5**-**3:电流 (输出)误差限值**

| 应用的电流 (mA) | 校验仪不确定度 (mA) | 允许的 DPI611 误差 (mA) |
|------------|--------------|--------------------|
| 0.2        | 0.00008      | 0.0013             |
| 6          | 0.00023      | 0.0017             |
| 12         | 0.00044      | 0.0020             |
| 18         | 0.0065       | 0.0024             |
| 24         | 0.0012       | 0.0028             |

## <span id="page-58-0"></span>**5.7 操作过程:DC mV/V (测量)**

执行以下过程:

- 1. 连接相应的校验设备 (参见表 5-1)。
- 2. 让该设备达到稳定的温度 (距离上一次通电至少 5 分钟)。

3. 使用校验菜单 (请参见第 [5.4 节\)](#page-56-0)针对适用的量程集执行三点校验 (-FS、零点和 +Fs):

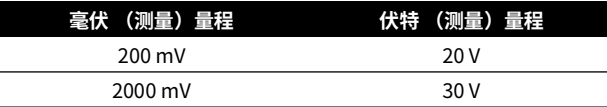

#### 4. 检查校验是否正确:

- a. 选择适用的毫伏或伏特 (测量)功能。
- b. 对校验应用适合的输入值: mV:-2000、-1000、-200、-100、0 (短路) mV:0、100、200、1000、2000 伏特 (V):-30、-21、-20、-10、-5、0 (短路) 伏特 (V):0、5、10、20、21、30
- c. 检查误差是否位于限值内 (请参见表 5-4 和表 5-5)。

**表 5**-**4:毫伏 (测量)误差限值**

| 应用的电压 (mV) | 校验仪不确定度 (mV) | 允许的 DPI611 误差 (mV) |
|------------|--------------|--------------------|
| $±$ 2000   | 0.051        | 0.1280             |
| ±1000      | 0.040        | 0.0940             |
| ±200       | 0.051        | 0.0148             |
| ±100       | 0.0040       | 0.0110             |
| (短路)       | 0.0036       | 0.0070             |

#### **表 5**-**5: 伏特 (测量)误差限值**

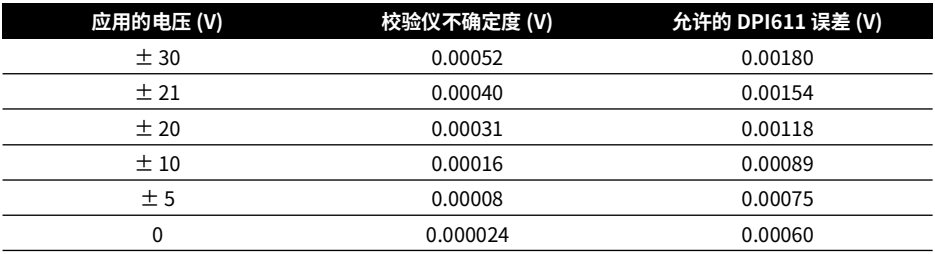

## **5.8 操作过程:直流伏特 (输出)**

执行以下过程:

- 1. 连接相应的校验设备 (参见表 5-1)。
- 2. 让该设备达到稳定的温度 (距离上一次通电至少 5 分钟)。

3. 使用校验菜单 (请参见第 [5.4 节\)](#page-56-0)针对适用量程执行两点校验:

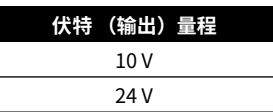

#### 4. 检查校验是否正确:

a. 选择适合的电压 (10V) 或电流 (24V) (测量)功能 (请参见第 [5.7 节\)](#page-58-0)。

10V

24V

b. 检查误差是否位于限值内 (请参见表 5-6)。

**表 5**-**6:伏特 (输出)误差限值**

| 输出电压 (V) | 校验仪不确定度 (V) | 允许的 DPI611 误差 (V) |
|----------|-------------|-------------------|
|          | 0.0001      | 0.0015            |
|          | 0.0004      | 0.0036            |

### **5.9 操作过程:压力指示器**

执行以下过程:

- 1. 将仪表连接到标准压力。
- 2. 让该设备达到稳定的温度 (距离上一次通电至少 60 分钟)。
- 3. 使用校验菜单 (请参见第 [5.4 节\)](#page-56-0)针对压力表传感器执行两点校验
	- (零点和 +FS)。
- 4. 检查校验是否正确:
	- a. 选择适用的压力功能。
	- b. 应用以下压力值。

0、20、40、60、80、100、80、60、40、20 (%FS)。

- c. 应用以下压力值。 -200、-400、-600、-800、-600、-400、-200、0 mbar
- d. 检查误差是否位于限值内。从数据表中,使用 Accuracy (精度)栏中的值。

#### **5.10 操作过程:IDOS UPM**

(请参考:用户手册 IDOS UPM)。

校验完成后,该仪表将在 UPM 中自动设置一个新的校验日期。

## **6. 附件说明**

## **6.1 灰尘 / 潮气隔离器 20 bar (部件号 IO620**-**IDT621)**

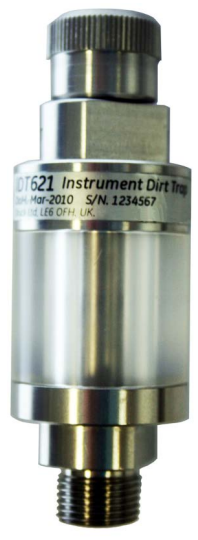

#### **6.1.1 规格**

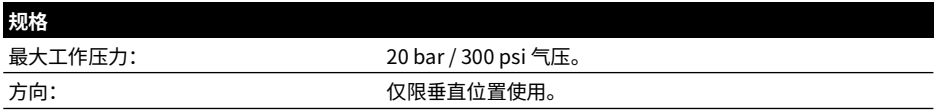

#### **6.1.2 压力接头**

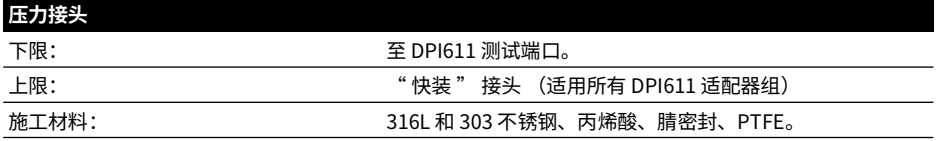

## **6.1.3 操作**

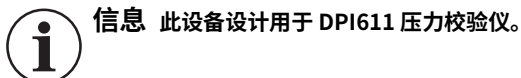

- 1. 将灰尘 / 潮气隔离器安装至 DPI611 的测试站。
- 2. 如果在使用中发现透明腔体内有潮气或颗粒,应将此隔离器拆除并清洗。(请见第 [6.1.4](#page-63-0)  [节\)](#page-63-0)。

<span id="page-63-0"></span>**6.1.4 清洁 小心 禁止使用溶剂 — 这会损坏丙烯酸腔体和密封件。**ō

- 1. 拆下顶部,取出透明的腔体。
- 2. 清洁部件。
- 3. 用软布或纸巾擦拭干净。
- 4. 重新安装,确保所有密封件装入正确位置。

# **7. 泄漏测试过程**

本节介绍以下 DPI611 压力量程的泄漏测试过程:

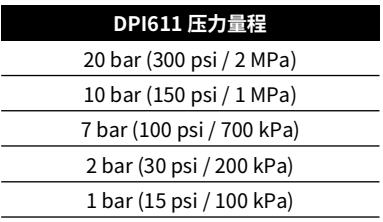

## **7.1 压力**

- 1. 连接外部电源并打开电源。
- 2. 在菜单上,选择以 bar 为单位显示压力。
- 3. 使用堵塞器 (部件号 111M7272-1) 封住测试站接口。
- 4. 将容积调节器设置到大概中间位置。
- 5. 关紧泄压阀。
- 6. 将泵设置为压力模式 (+) 并生成如下所示的大概压力:

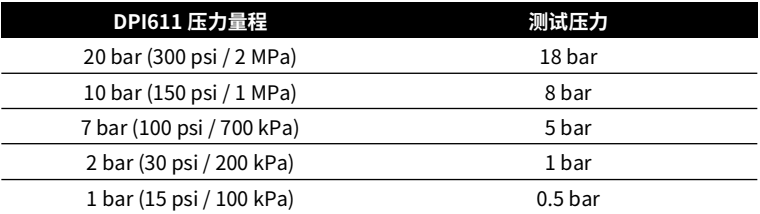

7. 使用容积调节器,可将压力增大至如下所示的值:

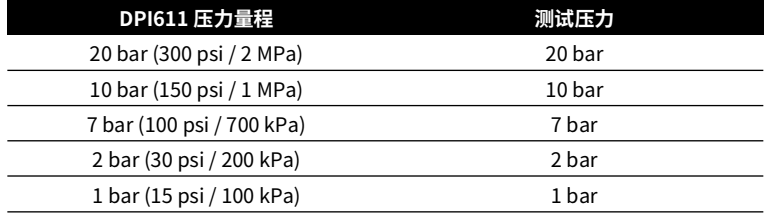

- 8. 在菜单中,选择单位为 bar、持续时间为 1 分钟的 " 泄漏测试 "。
- 9. 等压力稳定 1 分钟。

10. 开始进行泄漏测试,记录 1 分钟后的泄漏率。

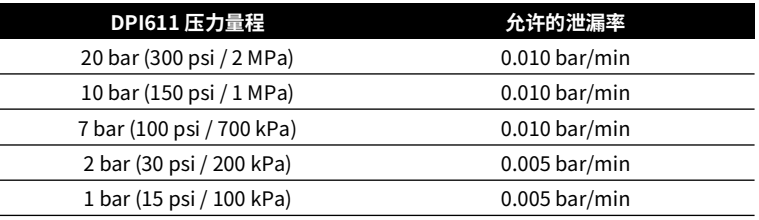

## **7.2 真空**

- 1. 通过打开泄压阀释放压力。
- 2. 将容积调节器完全拧入。
- 3. 关紧泄压阀。
- 4. 将泵设置为真空模式 (-),然后使用泵形成可能的最大真空。
- 5. 拧出容积调节器以达到 -0.950 bar 的真空。
- 6. 等真空稳定 1 分钟。
- 7. 开始泄漏测试,记录测试结束后所示的泄漏率。
- 8. 1 分钟的泄漏率不应超过 0.005 bar/min。

## **8. 一般规格**

有关 Druck DPI611 校验仪及其附件的全部规格,请参考相关的产品数据表。

DPI611 适合室内使用,需要满足以下环境要求。如果符合环境要求,则允许将 DPI611 作为便携 式仪表在室外使用。

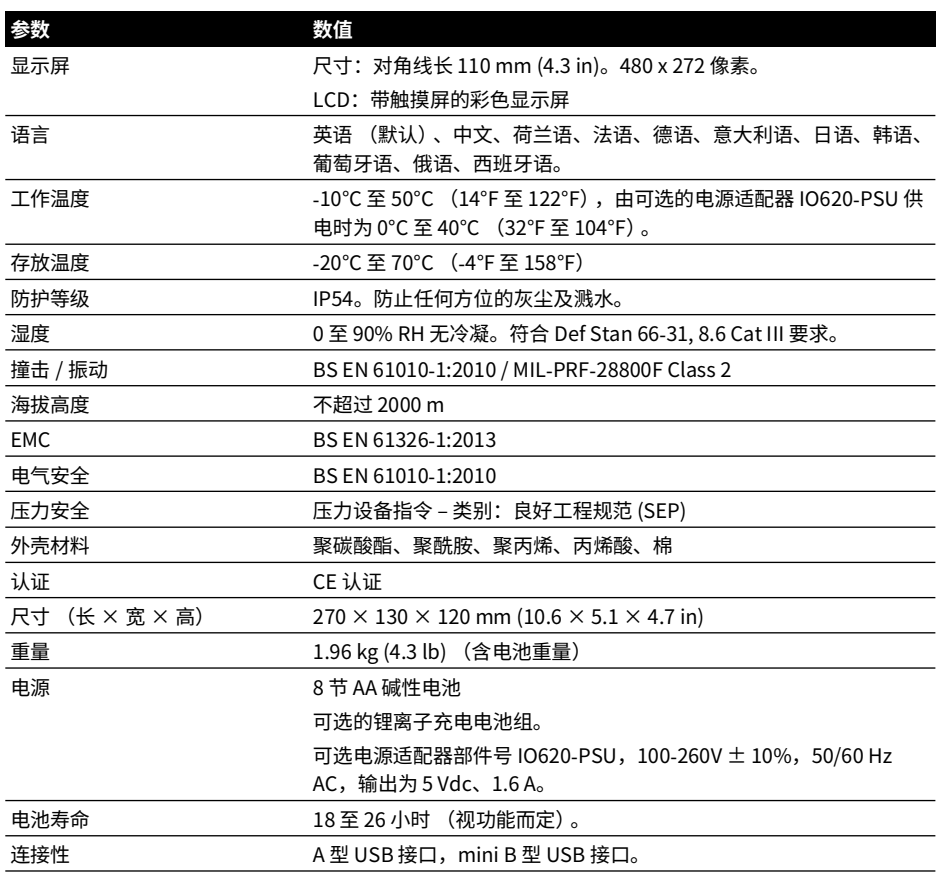

**注:**DPI611 经过评估,符合欧洲 IEC 60529 标准,防护等级为 IP54,但这只针对可靠性用途, 而不是基于安全的原因。

**注:**为满足 EN 61326-1:2013 附录 A 的抗扰度要求,在工业环境中使用时,必须用电池为仪表供 电以保证符合测量规格。

**注:**DPI611 外壳不适合长时间暴露于紫外线。

**注:**DPI611 不适合永久安装在室外环境中。

# **9. 故障排除**

## **9.1 压力生成**

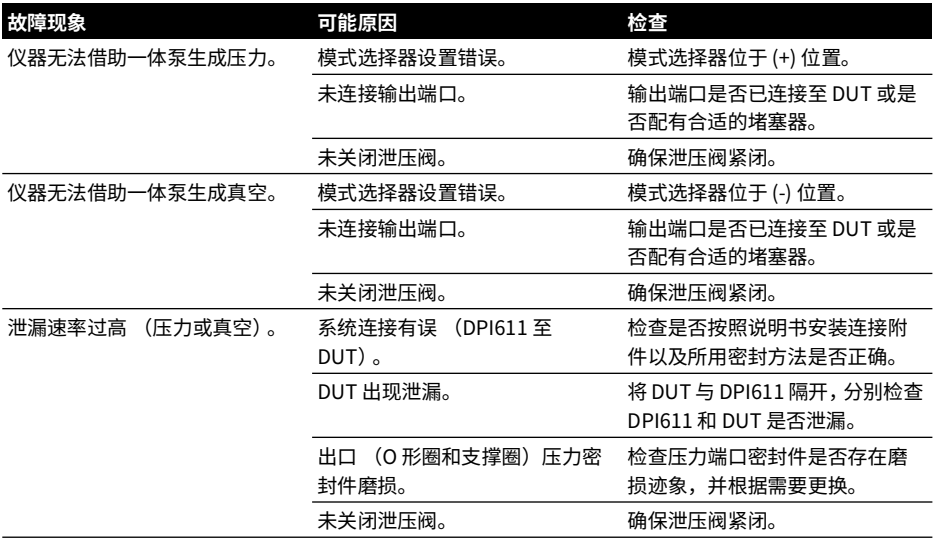

## **9.2 一般信息**

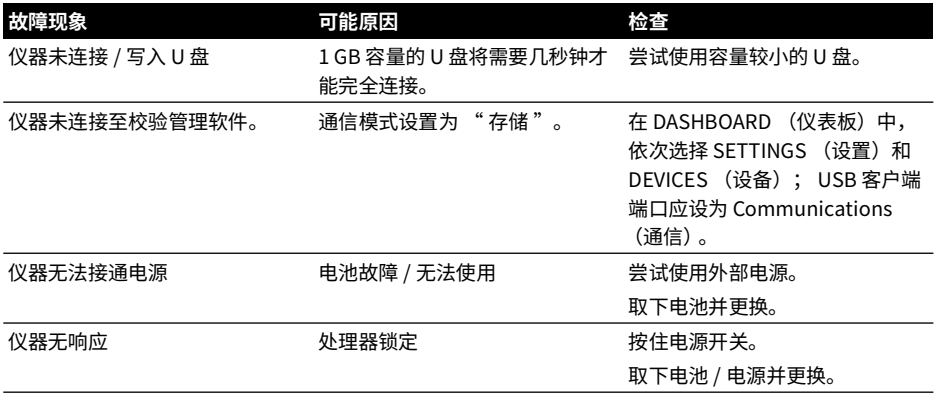

## **办事处联系方式**

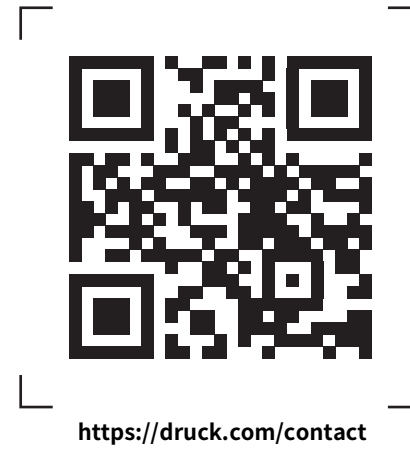

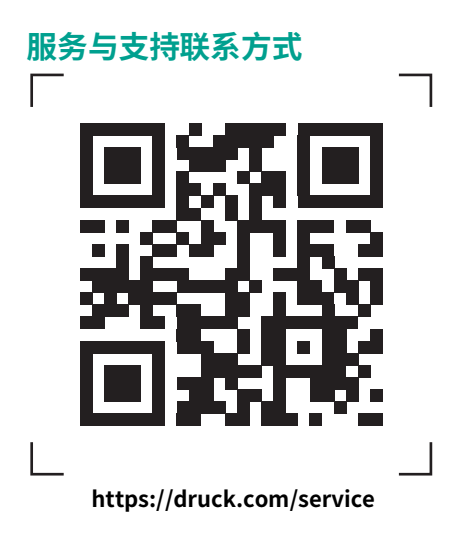

版权所有 2014 Baker Hughes Company。 此材料包含 Baker Hughes Company 及其附属公司 在一个或多个国家的一个或多个注册商标。所有第三方产品和公司名称均为各自所有者的商 标。